# *Philips Multimedia projector Hopper 20 series*

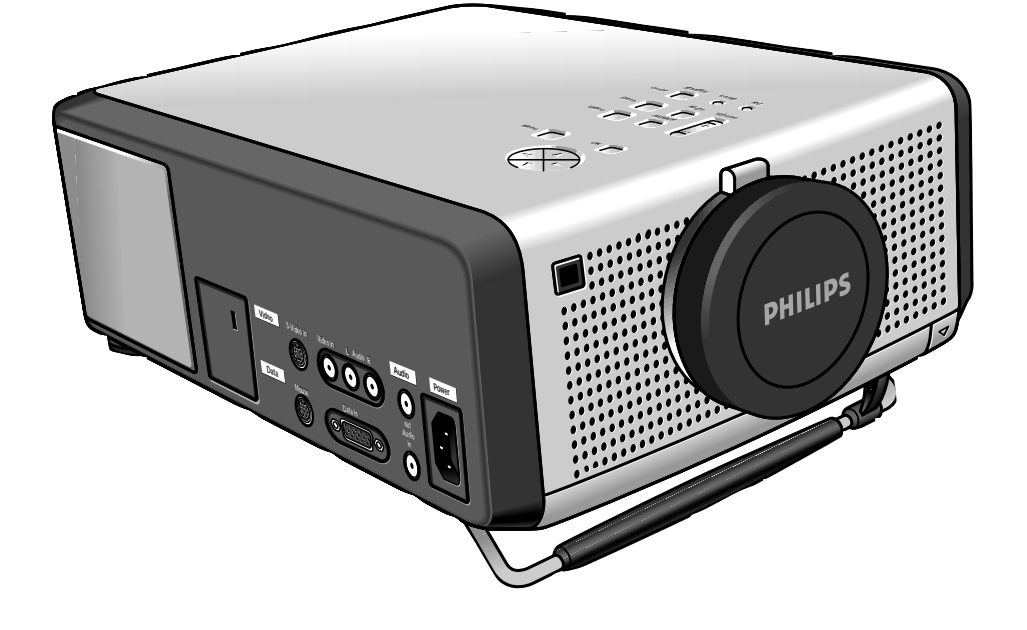

# *Deutsch*

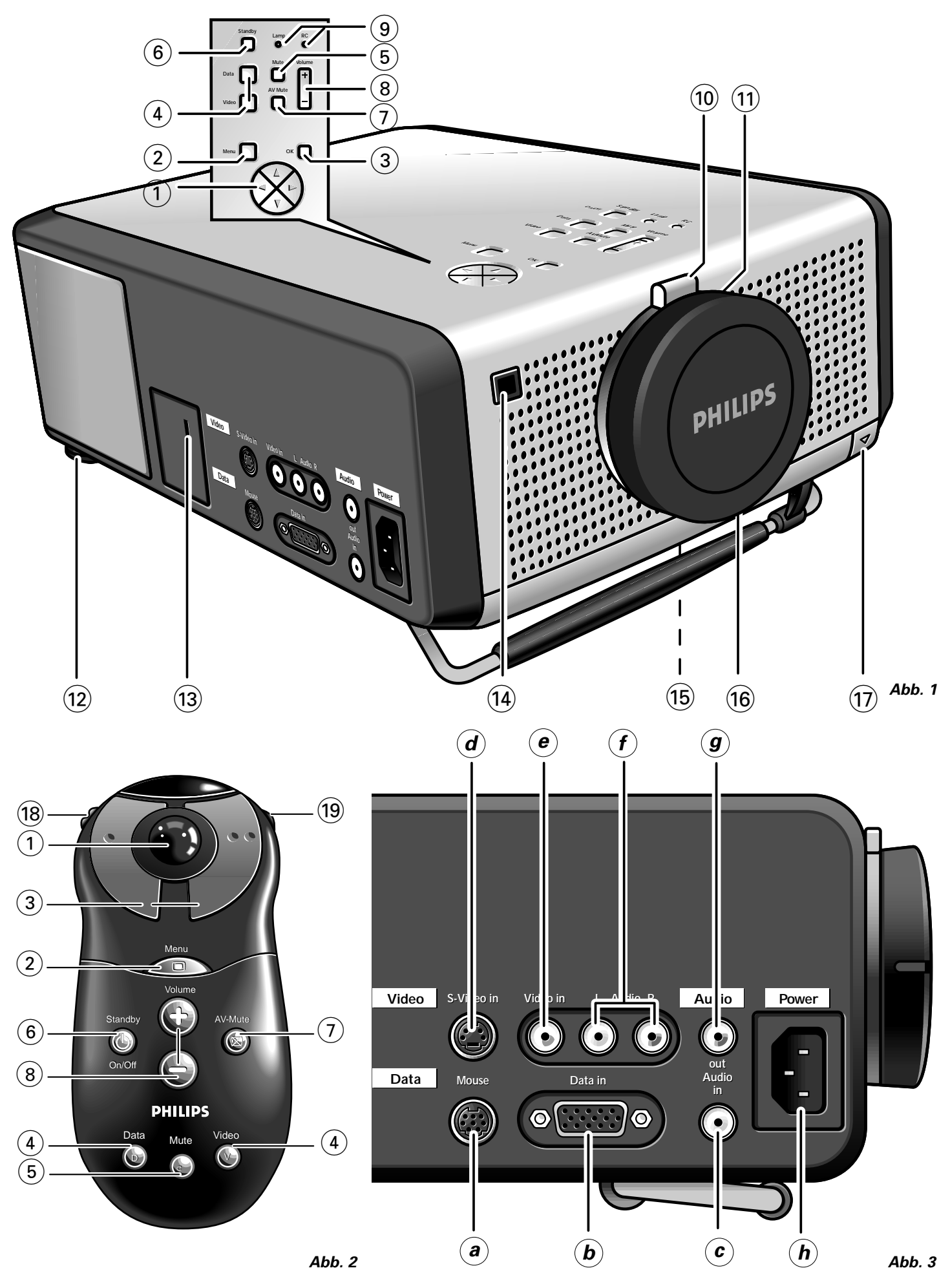

### **1. EINLEITUNG 2. WAS SIE WISSEN SOLLTEN**

### **INHALT**

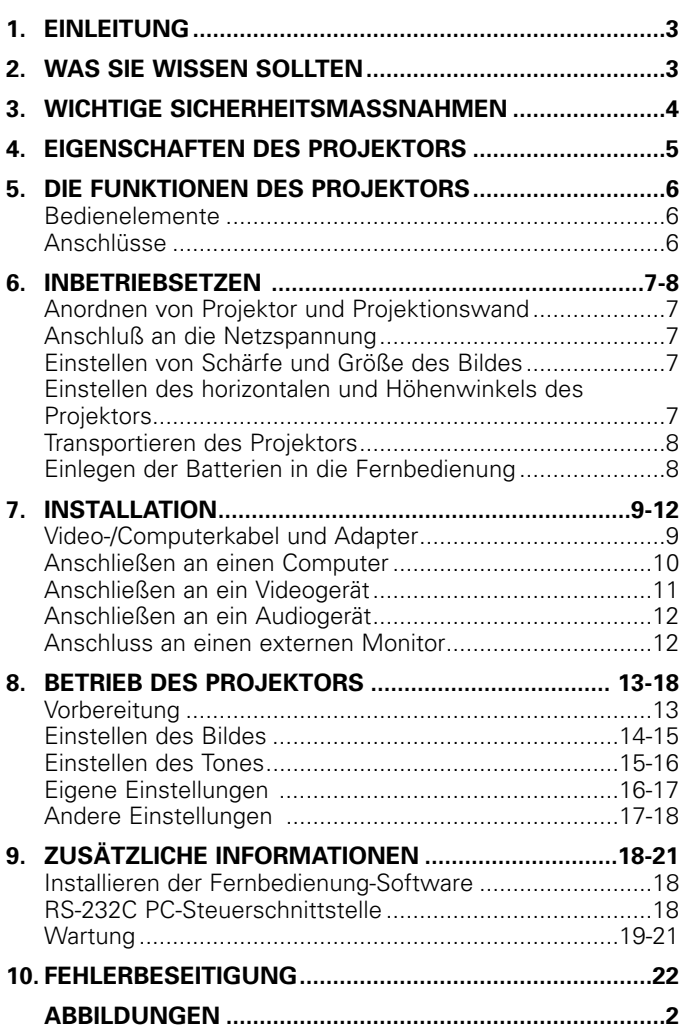

### **EINFÜHRUNG**

Wir gratulieren Ihnen zum Kauf eines der modernsten und zuverlässigsten Produkte, die gegenwärtig auf dem Markt sind. Bei sachgemäßem Gebrauch werden Sie viele Jahre Freude an dem Gerät haben. Bewahren Sie die Betriebsanleitung so auf, daß sie immer griffbereit ist, damit Sie bei Bedarf sofort etwas nachschlagen können. Zur eigenen Sicherheit und langen Funktionstüchtigkeit des Projektors lesen Sie bitte vor der Inbetriebnahme den Abschnitt 'Wichtige Sicherheitsmaßnahmen' durch.

### **KARTONINHALT**

Vergewissern Sie sich bitte, daß der Karton die folgenden Gegenstände enthält, die für den Betrieb und die Aufstellung des Projektors benötigt werden.

- Projektor
- 3 LR 6/AA/1,5 V Batterien
- Netzkabel
- VGA-Kabel
- Video/Audio-RCA-Kabel
- Scart/RCA Audio-Video Adapter
- Mauskabel, 8poliger Mini-DIN-Stecker zur RS232- **Schnittstelle**
- Mauskabel 8poliger Mini-DIN-Stecker zur ADB
- CD-ROM & Kurzanleitung
- Fernbedienung
- Tragbeutel

### **Achtung!**

Dieses Gerät ist geprüft worden und entspricht den Grenzwerten der Klasse A für Digitalgeräte gemäß Teil 15 der FCC-Regeln und der europäischen CE-Kennzeichnung.

Die Einhaltung der Grenzwerte bietet ausreichenden Schutz gegen Funkstörungen beim Betrieb in der Nähe von Rundfunkund Fernsehgeräten.

Dieses Gerät erzeugt und verarbeitet elektromagnetische Wellen und kann diese auch abstrahlen. Wenn es nicht gemäß der Betriebsanleitung installiert und benutzt wird, kann es zu Störungen im Funkverkehr kommen.

Wenn es beim Betrieb dieses Gerätes in einer Wohngegend zu Radio- und Fernsehstörungen kommt, wird der Benutzer aufgefordert, die Ursache der Funkstörungen auf eigene Kosten zu beseitigen.

Wenn dieses Gerät eine Störung des Radio- und Fernsehempfangs verursacht, was sich leicht durch Aus- und wieder Einschalten des Gerätes feststellen läßt, kann die Ursache möglicherweise durch eine oder mehrere der folgenden Maßnahmen beseitigt werden.

- Richten Sie die Empfangsantenne neu aus oder stellen Sie sie an einem anderen Ort auf.
- Vergrößern Sie den Abstand zwischen dem Gerät und dem gestörten Empfänger.
- Schließen Sie das Gerät an einen anderen Netzstromkreis an als an den Kreis, an den der Empfänger angeschlossen ist.
- Wenden Sie sich an den Fachhändler oder an einen erfahrenen Rundfunk-/Fernsehtechniker.

### **FCC-Warnhinweis:**

Um sicher zu sein, die Vorschriften zu beachten, verwenden Sie für den Anschluß des Gerätes an einen Computer nur das mitgelieferte Netzkabel mit Erdleiter und abgeschirmtem Schnittstellenkabel. Auch kann durch unbefugte Eingriffe und Änderungen am Gerät die Nutzungsberechtigung für dieses Gerät erlöschen.

### **Achtung:**

SPART ENERGIE! Zur Energieeinsparung, den Projektor auf STANDBY schalten wenn der Projektor länger als 15 Minuten nicht benützt wird.

Deutsch **Deutsch**

### **ACHTUNG: Bitte lesen Sie die Sicherheitsvorkehrungen genau durch, bevor Sie den Projektor benutzen. Bewahren Sie die Sicherheitsvorkehrungen gut auf.**  $\overline{\mathbb{A}}$

### Elektroenergie kann viele nützliche Funktionen erfüllen.

Der LCD-Projektor wurde gemäß anwendbaren Sicherheitsvorschriften entwickelt und hergestellt. NICHTORDNUNGSGEMÄSSER BETRIEB KANN ZU ELEKTRISCHEM SCHLAG ODER FEUER FÜHREN. Damit die internen Sicherheitsvorkehrungen nicht außer Kraft gesetzt werden, sind die folgenden Grundregeln für Installation, Betrieb und Wartung zu befolgen.

- **1.** Vor Reinigen des Gerätes den Netzstecker ziehen.
- **2.** Verwenden Sie keine flüssigen oder aerosolhaltigen Reinigungsmittel. Wischen Sie den Projektor mit einem weichen, trockenen Tuch ab. Bei starker Verschmutzung das Gerät mit einem mit neutralem Waschmittel befeuchteten und gründlich ausdrückten Tuch abwischen, und abschließend mit einem trockenen Tuch nachwischen. Keine chemischen Mittel oder Politur verwenden, da sonst das Gerät beschädigt werden und die Farbe abblättern kann.
- **3.** Verwenden Sie keine nicht von PHILIPS empfohlenen Zusatzgeräte. Sie können Gefahren verursachen.
- **4.** Den Projektor nicht in der Nähe von Wasser (z. B. Badewanne, Waschbecken, Küchenausguß, Waschtrog, feuchter Keller, Swimmingpool) betreiben. Achten Sie darauf, daß nie Flüssigkeiten in den Projektor laufen.
- **5.** Stellen Sie den Projektor nicht auf einen unstabilen Wagen, Ständer oder Tisch. Er könnte herunterfallen und Personen verletzen und/oder stark beschädigt werden. Verwenden Sie nur einen vom Hersteller empfohlenen Wagen oder Ständer.
- **6.** Soll der Projektor an der Decke, einer Wand oder in einem Regal installiert werden, sind für diesen Zweck vom Hersteller zugelassene Montageelemente zu verwenden und die Anweisungen des Herstellers zu befolgen.
- **7.** Der Wagen, auf dem der Projektor steht, ist vorsichtig zu bewegen. Abrupte Stops, übermäßige Kraftanwendung und unebene Flächen können dazu führen, daß Gerät und Wagen umkippen.
- **8.** Schlitze und Öffnungen oben und unten im Gehäuse dienen der Lüftung. Damit der Projektor zuverlässig funktioniert und vor Überhitzung geschützt ist, dürfen diese Öffnungen nicht verstopft, mit einem Tuch o. ä. abgedeckt oder blockiert werden, indem das Gerät auf ein Bett, Sofa, eine Wolldecke o. ä. gestellt wird. Den Projektor nicht in der Nähe oder über einem Heizungskörper oder -rohr aufstellen. Stellen Sie den Projektor nicht in ein eingebautes Bücherregal o. ä., wenn keine ausreichende Lüftung gewährleistet ist.
- **9.** Der Projektor darf nur mit dem korrekten Netzkabel an die Netzspannung angeschlossen werden, die an der Seite des Gerätes oder in den technischen Daten angegeben ist. Wenn Sie über die Netzspannung in Ihrem Betrieb oder das korrekte Netzkabel nicht sicher sind, erkundigen Sie sich bei Ihrem Fachhändler oder der örtlichen Elektrizitätsgesellschaft.
- **10.** Achten Sie darauf, daß nichts auf dem Netzkabel liegt oder steht. Stellen Sie den Projektor so auf, daß niemand über das Kabel laufen kann.
- **11.** Befolgen Sie alle auf dem Projektor angegebenen Warnungen und Hinweise.
- **12.** Der Projektor besitzt zur Sicherheit ein Netzkabel mit einem geerdeten Stecker mit drei Stiften (nur US-Ausführungen) bzw. einem geerdeten Zweistiftstecker (nur Europa-Ausführungen) ausgestattet, der nur in eine Erdungssteckdose paßt. Paßt der Stecker nicht, verwenden Sie einen ordnungsgemäß geerdeten Adapter oder lassen Sie von einem Elektriker eine Erdungssteckdose einbauen. Versuchen Sie nicht, den Stecker umzubauen.
- **13.** Zum Schutz des Projektors bei Gewitter oder ist der Projektor längere Zeit unbeaufsichtigt oder nicht in Betrieb, den Netzstecker und alle Kabel herausziehen.
- **14.** Steckdosen und Verlängerungskabel nicht mit zu vielen Geräten überlasten. Es könnte zu einem Brand oder elektrischen Schlag kommen.
- **15.** Stecken Sie nie irgendwelche Gegenstände durch die Schlitze in das Gerät. Es könnten gefährliche Spannungspunkte oder Kurzschlußteile berührt werden, was zu einem Brand oder elektrischen Schlag führen könnte.
- **16.** Versuchen Sie nicht, den Projektor selbst zu reparieren. Führen Sie nur die im Kapitel 'Wartung' angeführten Arbeiten durch.

Werden die Abdeckungen geöffnet oder geschlossen, können Sie gefährlicher Spannung oder anderen Gefahren ausgesetzt werden. Lassen Sie das Gerät nur von Fachpersonal reparieren.

- **17.** Ziehen Sie den Netzstecker und bringen das Gerät in die Werkstatt, wenn:
	- **A.** das Netzkabel oder der Stecker beschädigt oder durchgerieben ist.
	- **B.** Flüssigkeit in den Projektor gelaufen ist.
	- **C.** der Projektor Regen oder Wasser ausgesetzt war.
	- **D.** der Projektor trotz Befolgung der Bedienungsanleitung nicht normal funktioniert. Verstellen Sie nur jene Bedienelemente, die von der Bedienungsanleitung erfaßt sind. Unsachgemäße Verstellung anderer Elemente kann zu Beschädigung führen und hat häufig zur Folge, daß Fachpersonal viel Zeit aufwenden muß, um das Gerät wieder in normalen Zustand zu bringen.
	- **E.** der Projektor heruntergefallen oder das Gehäuse beschädigt worden ist.
	- **F.** sich die Leistung des Gerätes deutlich verändert (in diesem Fall muß er in die Werkstatt).
- **18.** Bitten Sie den Techniker nach Wartungs- oder Reparaturarbeiten, eine routinemäßige Sicherheitskontrolle vorzunehmen, um festzustellen, ob das Gerät in sicherem Betriebszustand ist.
- **19.** Werden Ersatzteile benötigt, achten Sie darauf, daß der Techniker Teile verwendet hat, die vom Hersteller vorgeschrieben sind und dieselben Merkmale aufweisen wie die Originalteile. Anderenfalls kann es zu Brand, elektrischem Schlag oder anderen Gefahren kommen.
- **20.** Es wird empfohlen, den Luftfilter nach jeweils 100 Betriebsstunden der Lampe zu reinigen. Anderenfalls kann der Projektor zu heiß werden.
- **21.** Ist die Linse verschmutzt oder verschmiert, reinigen Sie sie mit einem sauberen, feuchten Tuch. Die Linse nie mit den Fingern berühren.
- **22.** Schauen Sie während des Betriebs nicht direkt in Blende und Linse. Das ist schädlich für die Augen.

### **1. Voll kompatibel mit PC und MAC**

Die Philips-Limesco-Vorrichtung ermöglicht eine perfekte Schnittstellenkopplung mit allen Arten von PC- und MAC-Standards.

In allen Modi wird eine optimale Bildqualität gewährleistet. Der Projektor schaltet sich automatisch auf die richtige Datenquelle um.

Signale von PC- und MAC-kompatiblen Computern werden ohne zusätzliche Hardware akzeptiert.

### **2. Große Zuverlässigkeit und ausgezeichnete Helligkeit**

Die UHP-Projektorlampe von Philips hat eine lange Lebensdauer, hervorragende Helligkeit von Anfang bis Ende und eine vorzügliche Farbwiedergabe. Darüber hinaus hat der Projektor eine sehr gute Helligkeit auf der gesamten Projektionswand.

### **3. Außerordentliche Bildqualität**

Die Philips-Zeilenverdoppelungstechnik gewährleistet eine ausgezeichnete Bildqualität.

Der Projektor akzeptiert die Eingangssignale aller gängigen Video-Formate, einschließlich PAL, SECAM, NTSC sowie die hochwertigen S-Video-Signale. Der Projektor erkennt diese Signalstandards und schaltet sich automatisch darauf um.

### **4. Sehr einfach zu installieren und zu bedienen.**

Das Bildschirm-Benutzerführung **OSD** (On Screen Display) in sechs Sprachen hilft Ihnen mit zusätzlichen Informationen, bei der Installation und Bedienung die richtigen Entscheidungen zu treffen und die richtigen Handlungen auszuführen.

Die standardmäßige OSD-Sprache ist Englisch. Darüber hinaus können Sie wählen aus den Sprachen Französisch, Spanisch, Deutsch, Italienisch und Portugiesisch.

Der Sensor der ergonomisch geformten, drahtlosen **Fernbedienung** ermöglicht Ihnen die Bedienung des Computers und des Projektors von jeder Stelle des Raumes aus. Mit dem **Träckball** auf der Fernbedienung und dem **Richtungsschieber** auf dem Projektor kann der **Maus-Cursor** am angeschlossenen Computer bewegt werden, wenn das Menü nicht aktiv ist. Wenn das Menü aktiv ist, wird der Menü-Cursor mit den Cursortasten bewegt.

Die im Projektorbetrieb am häufigsten benutzten Funktionen werden mit den folgenden Direkttasten auf der Fernbedienung und der Tastatur betätigt.

### **Quellenwähltasten**

Mit den Tasten VIDEO und DATA können Sie die gewünschte Quelle, S-Video, Video oder Daten direkt wählen.

**Standby/On/Off** (Bereitschaft/Ein/Aus) Auf Bereitschaft stellen des Projektors

### **Mute**

Ausschalten des Tones des Projektors (oder eines anderen angeschlossenen Tonverstärkers).

### **A/V (Audio/Video) Mute**

Ausblenden des Bildes und Ausschalten des Tones des Projektors (oder eines anderen angeschlossenen Tonverstärkers). **– VOLUME +**

Einstellen der Lautstärke

### **Weitere Funktionen, auf die über das Menü zugegriffen werden kann, sind:**

### **Vorzug speichern (Eigene Einstellungen speichern)** Speichern der eigenen Einstellungen von Ton und Bild.

**Vorzug aufrufen (Eigene Einstellungen aufrufen)** Aufrufen der gespeicherten Einstellungen von Ton und Bild (Eigene Einstellungen) sowie der werkseitigen Einstellungen.

### **Weißpunkt**

Mit 'Weißpunkt' können Sie die allgemeine Bildwirkung zwischen warmem und kaltem Weiß regeln.

### **5. Stereo-Ton-Ausgang**

Steckverbinder zum Anschluß weiterer Tongeräte.

### **6. Bildschirm-Einstellfunktion**

Die diagonale Bildgröße des Bildschirms kann zwischen 21" (0,53 m) und 262" (6,6 m) eingestellt werden.

### **7. Decken- und Rückprojektion**

Der Projektor ist mit einer Bildumkehrfunktion ausgestattet (horizontal/vertikal Spiegeln), so daß das Bild auch bei Deckenmontage oder Rückprojektion projiziert werden kann.

### **8. Kompakt und geringes Gewicht**

Das Gerät ist leicht tragbar. Dadurch können Vorführungen an jedem beliebigen Ort stattfinden, wo der Projektor an ein Notebook, einen Videorecorder usw. angeschlossen werden kann.

### **9. PC-Steuerschnittstelle**

Dieser Projektor ist mit einer PC-Steuerschnittstellen-Funktionalität ausgestattet. Durch das Verbinden des PC mit dem seriellen Ausgang des Projektors (mit Hilfe eines optionalen Kabels) ermöglicht diese Funktionalität die Steuerung des Projektors durch einen Computer oder durch ein entsprechendes Umgebungs-Steuerungssystem.

### **10. Anschluß eines externen Bildschirms**

Man kann einen separaten externen Bildschirm (oder einen zweiten Projektor) an den Projektor anschließen. Das projizierte Bild wird simultan auf dem Bildschirm angezeigt.

### **11. Pausen-Countdown**

Der Pausen-Countdown (Coffee Break Counter) ist ein Hilfsmittel zur Steigerung der Effektivität von Meetings. Ist er aktiviert, wird während der Pause in einem Meeting eine rückwärtszählende Uhr angezeigt. Diese Funktionalität hilft Ihnen, Meetings pünktlich und effizient abzuhalten, denn Ihre Zeit ist kostbar.

## Deutsch **Deutsch**

### **BEDIENUNGSELEMENTE (Abb. 1 und 2)**

### **Am Projektor und an der Fernbedienung**

1 **Cursor Control** (Bewegen des Cursors) Bewegen des Maus-Cursors am angeschlossenen Computer, solange das Menü nicht aktiv ist. Wenn das Menü aktiv ist, wird der Menü-Cursor mit den Cursortasten bewegt. Die Cursor-Steuerung wird mit den Tasten nach oben/unten

und nach links/rechts der Tastatur betätigt. **Achtung!**

- Die Cursor-Steuerung funktioniert nur, wenn die Steckbuchse 'Mouse' des Projektors an den seriellen Ausgang eines PCs oder an den ADB-Ausgang eines Apple Macintosh Computers angeschlossen ist.
- Es muß dedizierte RC Maustreiber-Software im Computer installiert werden.
- Für die Cursor-Steuerung wird ein Datensignal benötigt.
- Der benutzte Computer muß erneut hochgefahren werden, bevor der Projektor festgestellt werden kann.

### 2 **MENU**

Aktivieren und Inaktivieren des Menüs.

3 **OK** (Projektor) und **– / – –** (Fernbedienung) Bestätigen von Menüfunktionen, wenn das Menü auf der Projektionswand angezeigt wird. Wird das Menü nicht auf der Projektionswand angezeigt, arbeiten die Tasten **– / – –** der Fernbedienung wie die linke und rechte Maustaste des PCs.

### 4 **Quellenwähltasten**

**VIDEO** – Wahl des Video-Signals oder des S-Video-Signals, als jetzige Projektionsquelle. Beim Drücken der Taste wird zwischen dem Video- und dem

S-Video-Signal hin und her geschaltet. **DATA** – Wahl des DATEN-Signals als jetzige Quelle.

### 5 **MUTE**

Ausschalten des Tones des Projektors (oder eines anderen angeschlossenen Tonverstärkers).

### 6 **STANDBY/ON/OFF**

Zum umschalten auf Bereitschaftsbetrieb.

### 7 **A**(audio)/**V**(video)**-MUTE**

Ausschalten des Tones des Projektors (oder eines anderen angeschlossenen Tonverstärkers) und Ausblenden des Bildes.

### 8 **– VOLUME +**

Einstellen der Lautstärke.

### **Nur am Projektor:**

### 9 **Signallampen**

### **Signallampe für die Projektorlampe**

- Blinkt grün, wenn die Projektorlampe eingeschaltet wird.
- Leuchtet grün, wenn die Projektorlampe eingeschaltet ist.
- Blinkt orange, wenn die restliche Lebensdauer der Projektorlampe weniger als 100 Stunden beträgt.
- Leuchtet orange, wenn die Lampe am Ende ihrer Lebensdauer ist.
- Leuchtet rot, wenn:
- die Innentemperatur des Gerätes zu hoch ist, oder
- wenn das Einschalten der Projektorlampe nicht erfolgt ist.

### **Fernbedienungssignal**

Blinkt grün, wenn die Fernbedienung betätigt wird und der Projektor diesen Betriebszustand einnimmt.

### 0 **ZOOM-Ring**

Einstellen der Größe des projizierten Bildes.

### ! **FOCUS-Ring**

Einstellen der Schärfe des projizierten Bildes.

### @ **Horizontaler Regler**

Einstellen oder korrigieren des proji-zierten Bildes wenn schief.

### **(13) Verriegelungssteckplatz**

Zum Einsetzen einer optionalen Verriegelungsvorrichtung (Kensington Lock).

- $(14)$  Infrarot-Sensor Empfängt der Signale von der Fernbedienung.
- % **Staubfilter**
- ^ **Objektivkappe**
- & **Höhenwinkel-Einstellung** Einstellen des Höhenwinkels des Projektors.

### **Nur auf der Fernbedienung**

### $\circ$  **Betriebsschalter (On/Off)**

Ein- und Ausschalten der Fernbedienung.

**Achtung:** Die Fernbedienung verbraucht immer einen geringen Strom, auch wenn sie nicht betätigt wird, aber eingeschaltet ist. Schalten Sie daher die Fernbedienung bei Nichtgebrauch immer aus.

### ( **Tastenbeleuchtung**

Einschalten der Tastenbeleuchtung Die Hintergrundbeleuchtung schaltet sich automatisch nach 5 Sekunden aus.

### **ANSCHLÜSSE (Abb. 3)**

### **Anschlüsse für Datenquellen**

### **a MOUSE**

- Eingangs-/Ausgangssteckdose für:
- den Anschluß an den seriellen Ausgang eines PCs;
	- den ADB-Anschluß eines Apple Macintosh Computers;
	- ein optionales Kabel RS-232C für die externe PC-Steuerung.

### **b DATA IN**

Eingangssteckdose für den Anschluß an den Anschluß DATA OUT eines Computers.

### **c AUDIO IN**

Eingangssteckdose für den Anschluß an die Steckdose Audio OUT eines Computers.

### **g AUDIO OUT** (Audio-Ausgang)

Ausgangssteckbuchse für den Anschluß an die Eingangssteckbuchse eines Verstärkers oder einer Stereoanlage.

### **Anschlüsse für Videoquellen**

### **d S-VIDEO IN**

Eingangssteckdose für den Anschluß an die Steckdose eines S-VHS-Videorecorders, eines Videorecorders, eines CD-Players, einer Videokamera oder eines Fernsehgerätes mit AV-Anschluß.

### **e VIDEO IN**

Eingangssteckdose für den Anschluß an die Steckdose eines Videorecorders, eines CD-Players, einer Videokamera oder eines Fernsehgerätes mit AV-Anschluß (PAL, NTCS, SECAM).

### **f AUDIO IN L/R**

Eingangssteckdose für den Anschluß an die Steckdose Audio OUT eines Videorecorders, (S-VHS, PAL, NTCS, SECAM).

### **g AUDIO OUT** (Audio-Ausgang)

Ausgangssteckbuchse für den Anschluß an die Eingangssteckbuchse eines Verstärkers oder einer Stereoanlage.

### **Übrige Anschlüsse**

### **h POWER**

Anschluß des Projektors an die Netzspannung.

PHILIPS Multimedia Projectors

### **ANORDNEN VON PROJEKTOR UND PROJEKTIONSWAND**

• Stellen Sie den Pojektor auf eine feste, ebene Fläche. Die Einwirkung direkten Sonnenlichts, übermäßigen Staubes sowie von Schmutz, Wärme, Wasser, Feuchtigkeit, Erschütterungen und von starken magnetischen Feldern ist zu vermeiden. Zur Bestimmung der besten Bildwiedergabe sowie der Entfernung für die gewünschte Bildgröße richten Sie den Schein des Projektors senkrecht auf die Projektionswand. Um den für die gewünschte Bildgröße erforderlichen Abstand zu bestimmen, wenden Sie sich an das auf der CD enthaltene Bildgrößen-Kalkulationsprogramm Projection Assistant.

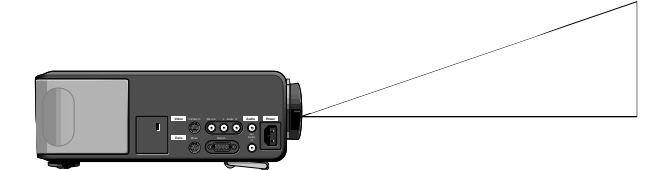

- Vermeiden Sie direktes Sonnenlicht oder künstliches Licht auf der Projektionswand. Dadurch können die Farben des Bildes geschwächt und die allgemeine Erkenntlichkeit beeinträchtigt werden.
- Das Bild kann auf beiden Seiten der Projektionswand und über-Kopf projiziert werden. Werkseitig ist der Projektor für die Betrachtung auf der Projektorseite eingestellt. Wie Sie diese Einstellung mit dem OSD-Menü in 'Bildumkehr' und 'Über-Kopf-Projektion (Deckenmontage)' ändern können, finden Sie im Abschnitt unter 'Betrieb des Projektors - Andere Einstellungen'. **AVMREDE SCRIM SERVERTS SCRIMMENT AND SCRIMMENT AND SCRIMMENT SCRIMMENT SCRIMMENT DREAMONT SPECIFIC SPECIFIC SPECIFIC SPECIFIC SPECIFIC SPECIFIC SPECIFIC SPECIFIC SPECIFIC SPECIFIC SPECIFIC SPECIFIC SPECIFIC SPECIFIC SPECI**
- Wählen Sie eine Bildgröße, die der Zahl der Zuschauer und der Größe des Raumes angemessen ist. Die Entfernung zwischen Projektor und Projektionswand hängt von der gewählten Bildgröße ab, (siehe unten).
- Die Bildqualität ist am besten, wenn die Zuschauer gerade auf die Projektionswand blicken.

### **ANSCHLUSS AN DIE NETZSPANNUNG**

- **1.** Stecken Sie die Gerätesteckbuchse in die Steckvorrichtung (POWER) am Projektor und den Netzstecker in eine Netzsteckdose.
	- **Anmerkung:** Die Bereitschaftlampe leuchtet rot, der Projektor ist jetzt auf Bereitschaft geschaltet.
- **2.** Objektivkappe abnehmen.

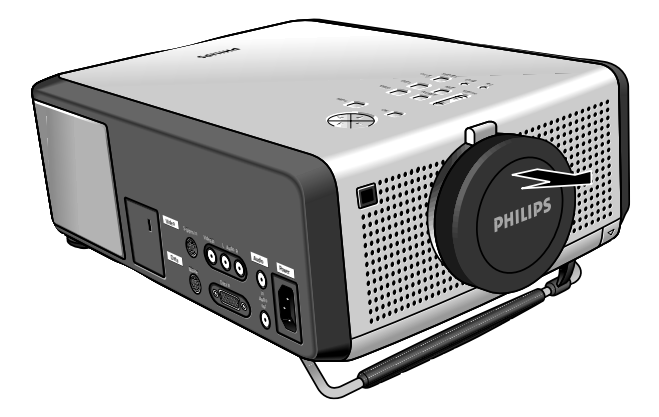

- **3.** Drücken Sie zum Einschalten des Projektors die Taste STANDBY/ON/OFF.
- Die Betriebssignallampe blinkt grün und das Einschaltdisplay erscheint für 5 Sekunden.
- Wenn die Projektorlampe leuchtet, leuchtet die Signallampe grün.
- Die Startposition des Projektors hängt von dem Status des Projektors beim Ausschalten ab. Die werkseitige Standardeinstellung ist Power/Standby.
- 4. Um die Netzspannung vollständig abzuschalten, den Netzstecker aus der Steckdose ziehen.

**Achtung:** Vor Trennen des Netzkabels sicherstellen, daß das Kühlgebläse nicht mehr läuft (circa 3 Minuten nachdem der Projektor auf Power Standby geschaltet ist).

### **EINSTELLEN DER SCHÄRFE UND DER GRÖßE DES PROJIZIERTEN BILDES**

- Stellen Sie die Größe des Bildes mit dem ZOOM-Ring ein.
- Stellen Sie die Schärfe des Bildes mit dem FOCUS-Ring ein.

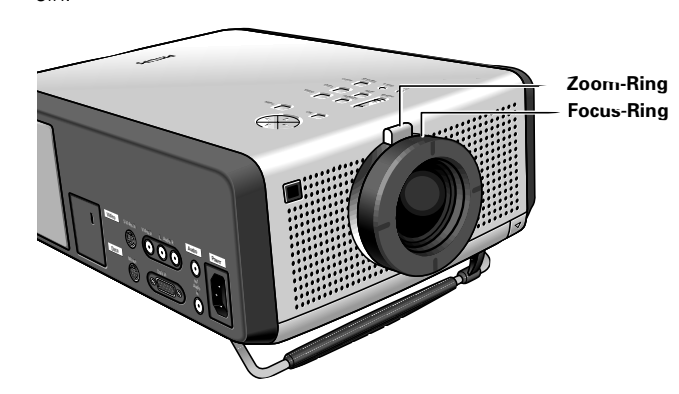

### **EINSTELLEN DES HORIZONTALEN UND HÖHENWINKELS DES PROJEKTORS**

### **Höhenwinkel**

• Stellen Sie gemäß der Beschreibung in 'Anordnen von Projektor und Projektionswand' mit der Height/Level-Einstellung den Höhenwinkel des Projektors ein.

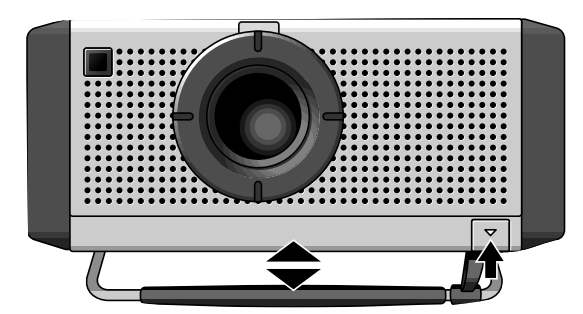

**Nach oben:** drehen Sie den Regler nach links **Nach unten:** drehen Sie den Regler nach rechts

• Stellen Sie die Bildschärfe und Größe des Bildes mit dem FOCUS-Ring und dem ZOOM-Ring neu ein.

**Deutsch Deutsch**

### **Horizontaler Winkel (horizont)**

• Ist das Bild schief, können Sie es durch Drehen der Horizontalregler einstellen bzw. korrigieren.

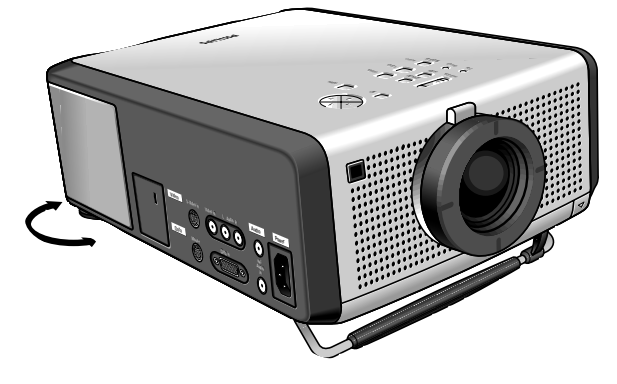

**Nach oben:** drehen Sie den(die) Regler nach links. **Nach unten:** drehen Sie den(die) Regler nach rechts.

• Stellen Sie die Schärfe und Größe des Bildes mit dem FOCUS-Ring bzw. dem ZOOM-Ring neu ein.

### **Achtung!**

- Wenn die Einstellungen nicht ordnungsgemäß ausgeführt werden, kann das Bild je nach der Anordnung des Projektors und der Projektionswand verzerrt sein.
- Wenn der Projektor und die Projektionswand nicht sorgfältig angeordnet sind, wird das Bild verzerrt und bekommt die nebenstehend gezeigte Trapezform.

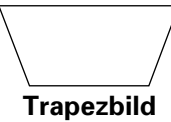

### **ACHTUNG!**

Bevor Sie weitere Anschlüsse vornehmen, nachdem Sie alle erforderlichen Einstellungen ausgeführt haben, schalten Sie zunächst den Projektor aus (siehe 'Installation').

### **TRANSPORTIEREN DES PROJEKTORS**

- **1.** Drücken Sie zum Ausschalten des Projektors die Taste STANDBY/ON/OFF. Die Bereitschaftlampe leuchtet rot.
- **2.** Warten Sie, bis der Lüfter still steht (circa 3 Minuten nach Ausschalten des Projektors), und trennen Sie das Netzkabel und alle anderen Kabel.
- **3.** Vergewissern Sie sich, daß das Objektiv zurückgeschraubt ist, damit es nicht beschädigt werden kann.
- **4.** Stecken Sie die Objektivkappe wieder auf, um zu verhindern, daß Staub, Schmutz oder andere Verunreinigungen das Objektiv beim Transport des Projektors beschädigen können. **VIGI**<br> **VIGI**<br> **VIGI**<br> **COMPREMENT TRANSIGERT CONSIGNATIONS**<br> **CONSIGERT CONSIGERT CONSIGNATIONS**<br> **CONSIGERT CONSIGERT CONSIGNATION**<br> **CONSIGERT CONSIGERT CONSIGNATION**<br> **CONSIGERT CONSIGER CONSIGNATION**<br> **CONSIGERT CONS**

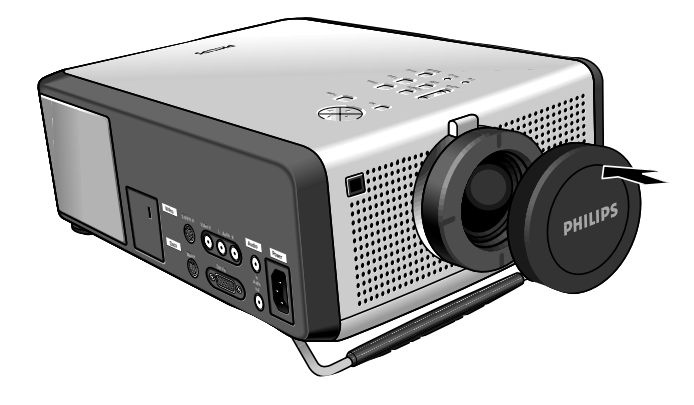

**Achtung!** Legen Sie den Projektor niemals auf die Seite, an der sich die Anschlüsse befinden.

# **D rücken**

**EINLEGEN DER BATTERIEN IN DIE FERNBEDIENUNG**

- **1.** Drücken und schieben Sie den Deckel in Pfeilrichtung.
- **2.** Legen Sie gemäß dem Hinweis drei Batterien vom Typ 'AA' in das Batteriefach ein.
- **3.** Schieben Sie den Deckel zurück, bis er einrastet.
- **Achtung!** Verwenden Sie nicht eine verbrauchte und eine neue Batterie zusammen, (auch keine Alkali-Batterie mit einer Mangan-Batterie).
- **Hinweis!** Der Wirkungsbereich der Fernbedienung beträgt 20 m.

### **VIDEO-/COMPUTERKABEL UND ADAPTER**

Dieses Zubehör dient zum Anschließen des Projektors an einen Computer oder an eine AV-Ausrüstung. Die Ziffern in der linken Spalte entsprechen den Nummern in den Anschlußplänen auf den nächsten Seiten.

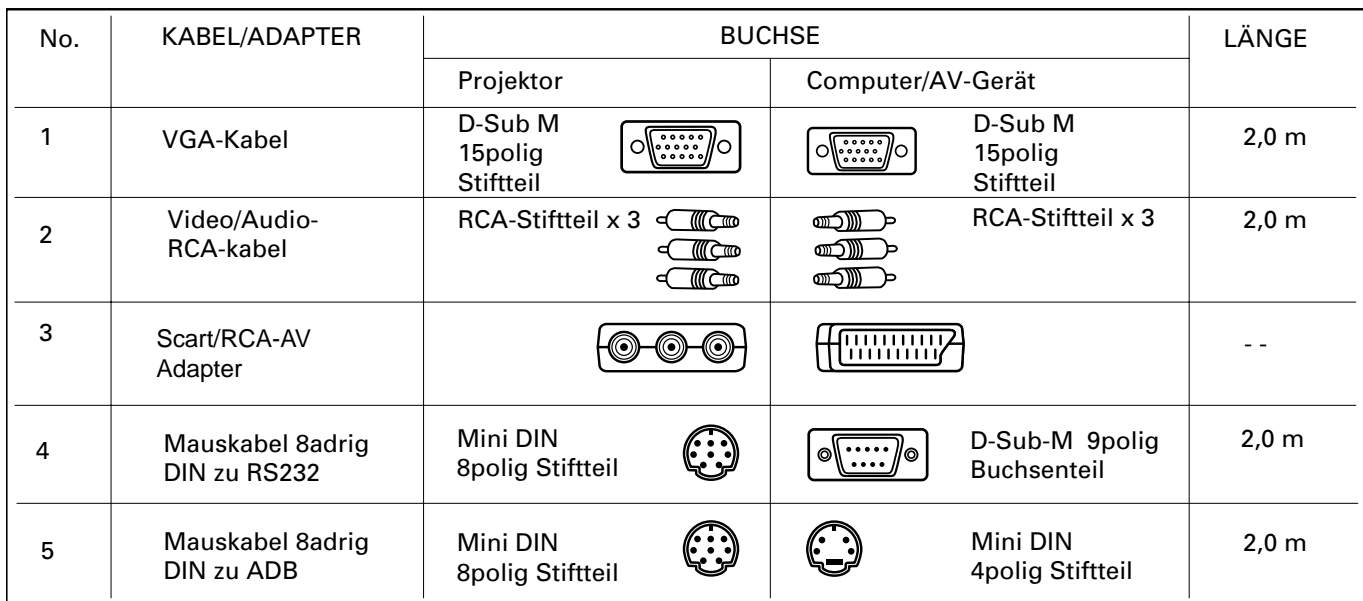

**Auf Wunsch lieferbare Adapter und Kabel:** – Audiokabel für PC-/MAC-Computer

- S-Videokabel
- RCA-Audiokabel
- Programmierbarer VGA/MAC-Adapter
- VGA Y-Kabel für einen externen Bildschirm: D-Sub M 15polig (Stiftteil) zu D-Sub M 15polig (Buchsenteil)
- Kabel RS-232C für die externe Projektor-Steuerung: 8 Mini DIN (Stiftteil) zu 9 D-Sub (Buchsenteil)

### **ANSCHLIEßEN AN EINEN COMPUTER**

### **Allgemeines:**

- **Achtung!** Bevor Sie irgendwelche Anschlüsse vornehmen, schalten Sie den Projektor aus!
- Der Dateneingang eignet sich sowohl für Apple Macintosh Computer (Power Book und Power Mac) als auch für IBM-kompatible PCs. – Der Datenausgang eines IBM-kompatiblen PCs kann direkt mit standardmäßigen Kabeln an den Projektor angeschlossen werden. Zum Für Apple Macintosh Computern kann ein Konvertierungsstecker (optional) erforderlich sein, der an das standardmäßige Datenkabel angeschlossen werden muß.
- Die Abbildungen zwischen Klammern **(1)** entsprechen den Abbildungen des Diagramms auf Seite 9.
- Die Buchstaben zwischen Klammern **(a)** entsprechen den Buchstaben in **Abb. 2** auf Seite 2.

### **PC (Desk Top/Lap Top)**

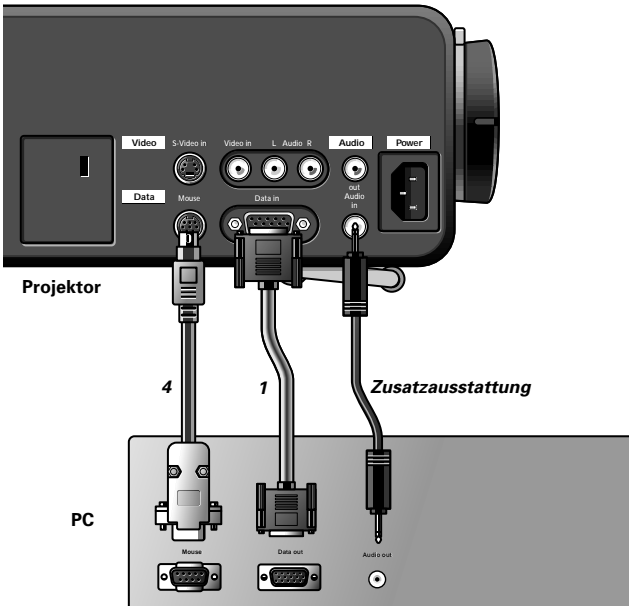

- **1.** Verbinden Sie den Anschluß DATA OUT des Computers mit dem Anschluß DATA **(b)** des Projektors und sichern Sie die Verbindung mit den Rändelschrauben.
- Benutzen Sie hierfür das mitgelieferte VGA-Kabel **(1)**.
- **2.** Verbinden Sie den seriellen Ausgang des Computers mit dem Anschluß MOUSE **(a)** des Projektors.
- Benutzen Sie hierfür das mitgelieferte Mauskabel **(4)** – Jetzt können Sie den Maus-Cursor am Computer und auf der Projektionswand mit den Cursortasten bewegen.
- **3.** Wenn Sie mit Ton arbeiten wollen, verbinden Sie die Steckdose AUDIO OUT des Computers mit der Steckdose AUDIO IN **(c)** des Projektors.

Benutzen Sie hierfür das auf Wunsch lieferbare Audio-Kabel.

### **Achtung!**

- Wenn der Mauscursor beim Bewegen des **Träckballs** auf der Fernbedienung keine Reaktion zeigt;
	- Prüfen Sie, ob die Fernbedienungssignallampe grün blinkt, wenn Sie den Träckball bewegen.
	- **Wenn nicht,** prüfen Sie, ob die Fernbedienung eingeschaltet ist. Wenn ja, prüfen Sie, ob die Batterien richtig eingesetzt sind und wechseln Sie, wenn nötig, die Batterien aus.
	- **Wenn ja,** installieren Sie die richtige Fernbedienung-Software im Computer gemäß der Beschreibung im Abschnitt 'Zusätzliche Informationen'.

Wenn der Mauscursor beim Bewegen des **Richtungsschiebers** auf dem Projektor keine Reaktion zeigt:

• Installieren Sie die richtige Fernbedienung-Software im Computer gemäß der Beschreibung im Abschnitt 'Zusätzliche Informationen'.

### – **Für Computer mit einem PS2 Mausanschluß:**

Der Projektor unterstützt das PS2 Mausprotokoll nicht. Zum Ausführen der Mausfunktion:

- Schließen Sie den Projektor an den seriellen Anschluß des Computers an, wie oben beschrieben.
- Installieren Sie die korrekte Steuersoftware in Ihrem Computer, wie im Kapitel 'Zusätzliche Information' beschrieben.

Manchmal verlangt Ihr Computer die separate Aktivierung des seriellen Anschlusses. Einzelheiten entnehmen Sie bitte der Dokumentation Ihres Computers.

### **MACINTOSH (Desk Top/Power Book/Power Mac)**

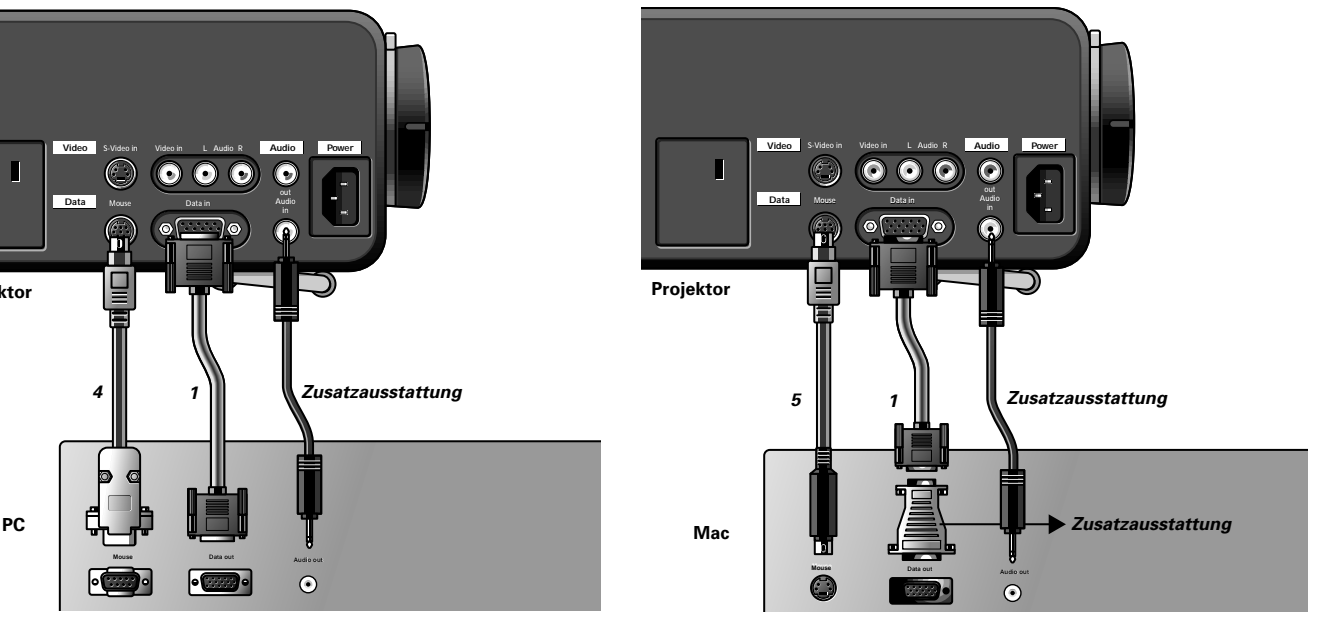

- **1.** Verbinden Sie den Anschluß DATA OUT des Computers mit dem Anschluß DATA IN **(b)** des Projektors und sichern Sie die Verbindung mit den Rändelschrauben.
	- Benutzen Sie hierfür das mitgelieferte VGA-Kabel **(1)**.
- **4.** Verbinden Sie den ADB-Ausgang des Computers mit dem Anschluß MOUSE **(a)** des Projektors. Benutzen Sie hierfür das mitgelieferte Mauskabel **(5)**.
- Jetzt können Sie den Mauscorsur mit den Cursortasten am Computer und auf der Projektionswand bewegen.
- **5.** Wenn Sie den Audio-Modus benutzen wollen, verbinden Sie den Anschluß AUDIO OUT am Computer mit Anschluß AUDIO IN **(c)** am Projektor.

Benutzen Sie hierfür das mitgelieferte Audiokabel.

### **Achtung!**

- Für ältere Versionen von Apple Macintosh Computern kann ein optionaler VGA/MAC-Adapter erforderlich sein. In diesem Fall:
	- • Stecken Sie den optionaler VGA/MAC-Adapter in die Ausgangssteckdose DATA OUT des Computers und sichern Sie die Steckverbindung mit den Rändelschrauben.
	- • Wählen Sie aus dem Diagramm auf der Adapterrückseite die für Ihren Monitor benötigte Auflösung und stellen Sie die Dip-Schalter entsprechend ein.
	- Stecken Sie die Steckvorrichtung des mitgelieferten DOS/V-VGA-Kabels **(1)** in den Adapter und den Anschluß DATA IN **(b)** des Projektors und sichern Sie die Steckverbindung mit den Rändelschrauben.
	- •Verfahren Sie nun wie in Schritt **2** angegeben (siehe oben).
- Wenn der Mauscursor beim Bewegen des **Träckballs** auf der Fernbedienung keine Reaktion zeigt:
	- Prüfen Sie, ob die Fernbedienungssignallampe grün blinkt, wenn Sie den Träckball bewegen.
	- – **Wenn nicht,** prüfen Sie, ob die Fernbedienung eingeschaltet ist. Wenn ja, prüfen Sie, ob die Batterien richtig eingesetzt sind und wechseln Sie, wenn nötig, die Batterien aus.

# **Deutsch**

### **ANSCHLIEßEN AN EIN VIDEOGERÄT**

### **Allgemeines**

- Die Abbildungen zwischen Klammern **(1)** entsprechen den Abbildungen im Diagramm auf Seite 9.
- Die Buchstaben zwischen Klammern **(a)** entsprechen den Buchstaben in **Abb. 2** auf Seite 2.
- **Achtung!** Bevor Sie irgendwelche Anschlüsse vornehmen, schalten Sie den Projektor aus!

### **PAL, NTSC, SECAM**

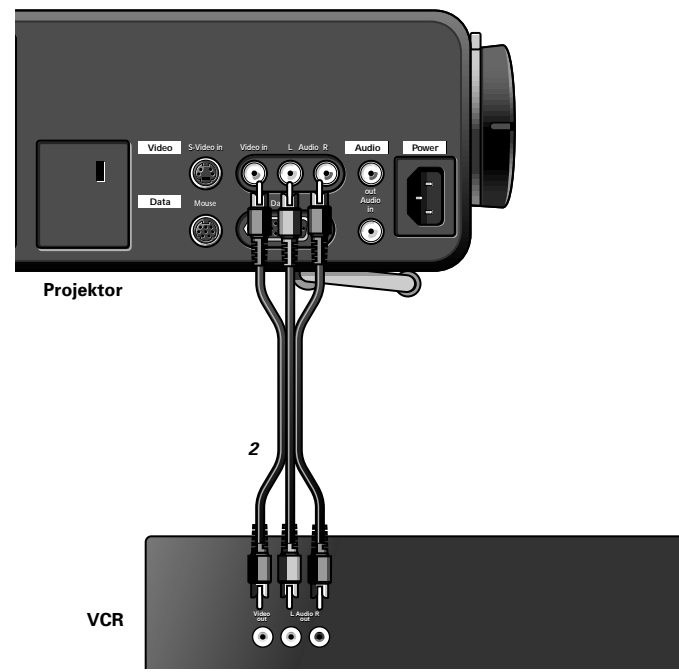

- **1.** Verbinden Sie die Steckdose Video OUT eines Videorecorders, CD-Players, einer Videokamera oder eines Fernsehgerätes mit der Steckdose VIDEO IN **(e)** des Projektors. Benutzen Sie hierfür das mitgelieferte Video/Audio-Anschlußkabel **(2)**.
- **2.** Verbinden Sie die Steckdosen AUDIO OUT L/R eines Videorecorders, CD-Players, einer Videokamera oder eines Fernsehgerätes mit den Steckdosen AUDIO L/R **(f)** des Projektors.

Benutzen Sie hierfür das mitgelieferte Video/Audio-Anschlußkabel **(2)**.

Stecken Sie den weißen Stecker in die linke Steckbuchse (L) und den roten Stecker in die rechte Steckbuchse (R).

### **Im Fall, Ihr Videorecorder, Laser-Disc-Player, Ihre Videokamera oder Ihr Fernsehgerät einen Scart Abschluß besitzt:**

- **1.** Verbinden Sie mitgelieferten Scart/RCA Audio-Video Adapter **(3)** mit dem Scart Anschluß des Videorecorders, des Laser-Disc-Players, der Videokamera oder des Fernsehgeräts.
- **2.** Stecken Sie das mitgelieferte Video-/Audio-Anschlußkabel **(2)** in die Steckdose des Adapters und die Steckdosen VIDEO IN **(e)** und AUDIO L/R **(f)** des Projektors.

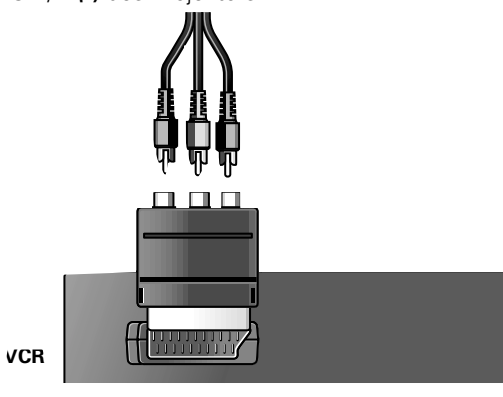

### **S-VHS**

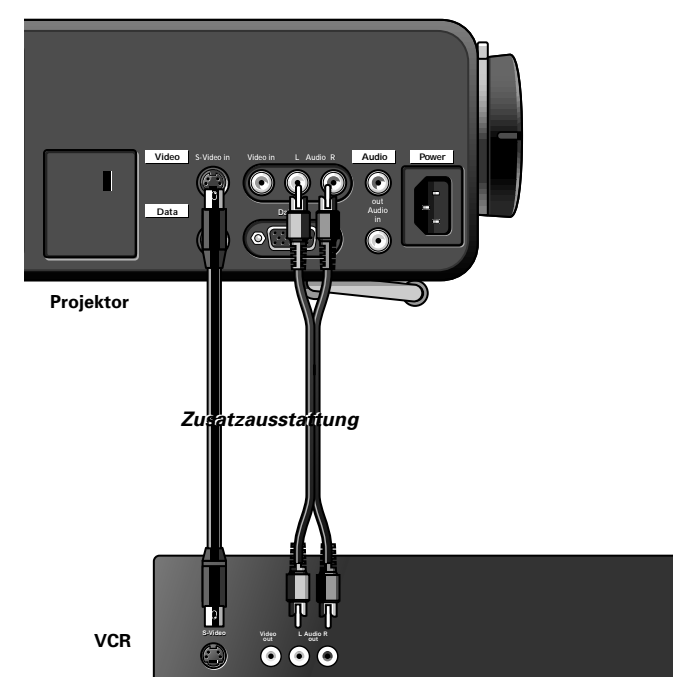

**1.** Verbinden Sie die Steckdose S-Video OUT eines S-VHS-Videorecorders, CD-Players, einer Videokamera oder eines Fernsehgerätes mit der Steckdose S-VIDEO IN **(d)** des Projektors.

Benutzen Sie hierfür ein S-Video-Anschlußkabel (auf Wunsch lieferbar).

**2.** Verbinden Sie die Steckdosen AUDIO OUT L/R eines S-VHS-Videorecorders, CD-Players, einer Videokamera oder eines Fernsehgerätes mit den Steckdosen AUDIO L/R **(f)** des Projektors.

Benutzen Sie hierfür ein Audio-Anschlußkabel (auf Wunsch *lieferharl* 

Stecken Sie den weißen Stecker in die linke Steckbuchse (L) und den roten Stecker in die rechte Steckbuchse (R).

### **Im Fall, Ihr Videorecorder, Laser-Disc-Player, Ihre Videokamera oder Ihr Fernsehgerät einen Scart Abschluß besitzt:**

- **1.** Verbinden Sie mitgelieferten Scart/RCA Audio-Video Adapter **(3)** mit dem Scart Anschluß des Videorecorders, des Laser-Disc-Players, der Videokamera oder des Fernsehgeräts.
- **2.** Stecken Sie ein (optionales) Audio-Anschlußkabel oder das mitgelieferte Video-/Audio-Anschlußkabel in die Adapter Steckdose und die AUDIO L/R Steckdosen **(f)** des Projektors. Stecken Sie den weißen Stecker in die linke Steckbuchse (L) und den roten Stecker in die rechte Steckbuchse (R).
- **3.** Stecken Sie ein (optionales) S-Video-Anschlußkabel in die Steckdose des Videorecorders und die Steckdose S-VIDEO IN **(d)** des Projektors.

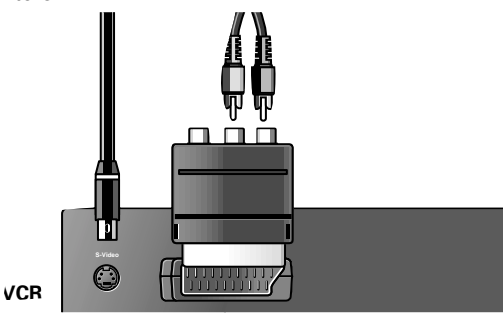

### **ANSCHLIEßEN AN EIN AUDIOGERÄT**

### **Allgemeines**

- Die Abbildungen zwischen Klammern **(1)** entsprechen den Abbildungen im Diagramm auf Seite 9.
- Die Buchstaben zwischen Klammern **(a)** entsprechen den Buchstaben in **Abb. 2** auf Seite 2.
- **Achtung!** Bevor Sie irgendwelche Anschlüsse vornehmen, schalten Sie den Projektor aus!

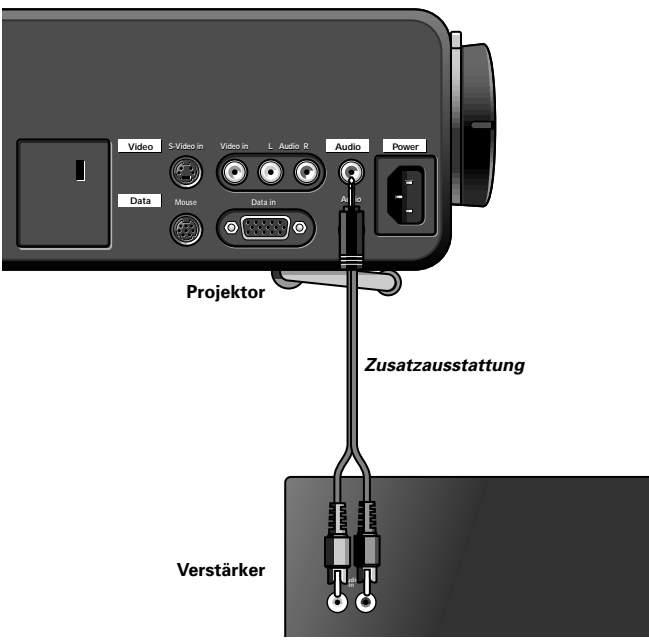

• Verbinden Sie die Steckdosen AUDIO IN L/R des Verstärkers oder der Stereoanlage mit der Steckdose AUDIO OUT **(g)** des Projektors.

Benutzen Sie hierfür ein Audio-Anschlußkabel (auf Wunsch lieferbar).

Stecken Sie den weißen Stecker in die linke Steckbuchse und den roten Stecker in die rechte Steckbuchse.

**Achtung!** Wenn der Projektor mit einem externen Verstärker verbunden ist, können Sie die Lautstärke nicht am Projektor oder mit der Fernbedienung regeln. Der Ton allerdings läßt sich am Projektor oder mit der Fernbedienung einstellen.

### **ANSCHLIEßEN AN EINEN EXTERNEN MONITOR**

### **Allgemein**

- Die Buchstaben zwischen Klammern **(a)** entsprechen den Buchstaben in **Abb. 2** auf Seite 2.
- **Achtung:** Bevor Sie irgendwelche Anschlüsse vornehmen, schalten Sie immer den PC, den externen Bildschirm und den Projektor aus.
- **1.** Verbinden Sie das einzelne Ende des optionalen (VGA) Y-
- Kabels mit der DATA IN-Steckdose **(b)** Ihres Projektors. **2.** Verbinden Sie das VGA-Kabel zwischen dem PC und einem der freien Y-Kabelanschlüssen.
- **3.** Verbinden Sie den letzten Y-Kabelanschluß mit dem VGA-Kabel des Bildschirms.
- **4.** Schalten Sie Ihren PC an.
- **5.** Schalten Sie den Projektor an.
- **6.** Drücken Sie DATA, um den Dateneingang auszuwählen.
- DATEN erscheint auf dem Bildschirm.
- **7.** Drücken Sie MENU
- Die Menüleiste erscheint auf dem Bildschirm.

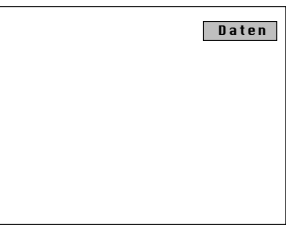

- **8.** Wählen Sie über die Cursor-Steuerung QUELLE aus der Menüleiste aus
- DATEN ist markiert.

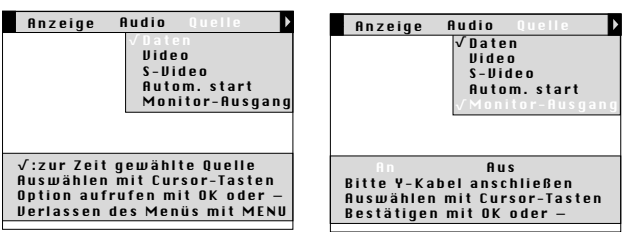

- **9.** Wählen Sie über die Cursor-Steuerung MONITOR AUSGANG aus.
- **10.** Drücken Sie OK (-/--), um MONITOR AUSGANG zu aktivieren.
- **11.** Wählen Sie über die Cursor-Steuerung AN aus.
- **12.** Drücken Sie zum Aktivieren OK (**–/– –**).
- Der Projektor zeigt an, daß es nötig ist, das Y-Kabel anzuschließen.
- **13.** Schalten Sie den externen Bildschirm an.

Um das Audio-Signal auf dem Bildschirm anstatt auf dem Projektor zu erhalten:

• Verbinden Sie die Steckdose AUDIO IN des Bildschirms mit der Steckdose AUDIO OUT **(g)** des Projektors. Stecken Sie den weißen Stecker des (optionalen) Audio-Verbindungskabels in die L-Steckdose (links) und den roten Stecker in die R-Steckdose (rechts).

Einige Bildschirme besitzen nur eine einzige AUDIO IN Steckdose. Hierfür wird ein anderes Audio-Verbindungskabel mit 3,5 mm Minibuchse benötigt.

### **Hinweis:**

- Es kann nur ein externer Bildschirm oder anderer Projektor auf einmal angeschlossen werden.
- Für weitere Informationen über den Betrieb mit Bildschirm-Benutzerführung OSD (On Screen Display), siehe Kapitel 8 'Betrieb des Projektors'.

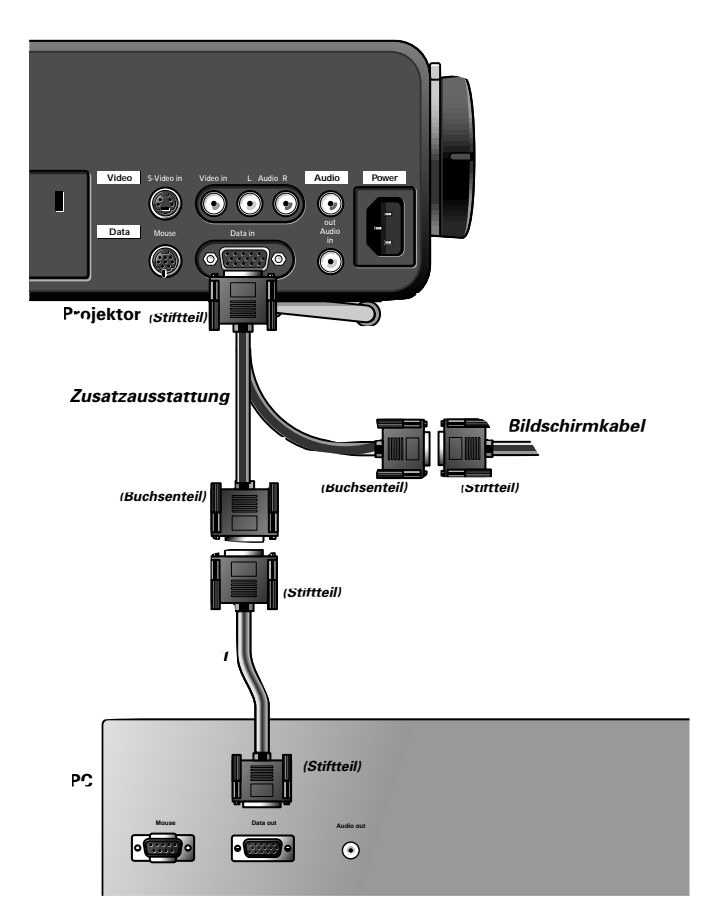

### **8. BETRIEB DES PROJEKTORS Vorbereitung**

### **VORBEREITUNG**

### **Allgemeines**

- **1.** Drücken Sie zum Einschalten des Projektors die Taste STANDBY ON/OFF
- Die Betriebssignallampe blinkt grün und das Einschaltdisplay erscheint für 5 Sekunden.
- Nach 3901 Betriebsstunden erscheint, beim Einschalten, auf der Projektionswand die Mitteilung: 'WARNUNG: Lampenlebensdauer endet in

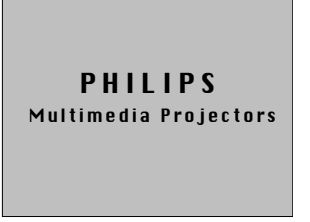

99 Stunden'. Siehe hierüber auch im Abschnitt 'Projektorlampe' unter 'Zusätzliche Informationen'.

- Wenn die Projektorlampe in Betrieb ist, leuchtet die Signallampe grün.
- **2.** Schalten Sie die Fernbedienung ein, ON/OFF-Schalter auf ON.

**Hinweis!** Schalten Sie die Fernbedienung bei Nichtgebrauch immer aus.

- **3.** Wenn nötig, drücken Sie die Beleuchtungstaste auf der Fernbedienung.
- Nach dem Drücken dieser Taste werden die Tasten 5 Sekunden lang beleuchtet. Immer wenn innerhalb der 5 Sekunden irgendeine Taste gedrückt wird, verlängert sich die Beleuchtungszeit um weitere 5 Sekunden.
- **4.** Wählen Sie die gewünschte Signalquelle (Video, S-Video oder Daten), indem Sie die betreffende Quellenwähltaste drücken.

**Hinweis!** Mit der Quellenwähltaste VIDEO können Sie zwischen dem Video und dem S-Video hin und her schalten.

- **5.** Schalten Sie den Computer ein oder lassen Sie das Videoband abspielen.
- Auf der Projektionswand können die folgenden Mitteilungen stehen:

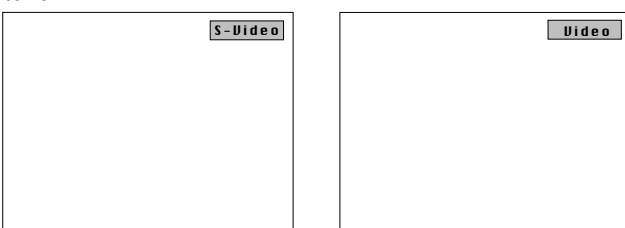

S-Video als Quelle gewählt. Video als Quelle gewählt.

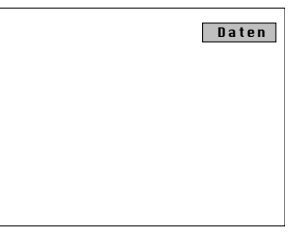

Daten als Quelle gewählt. Kein Eingangssignal.

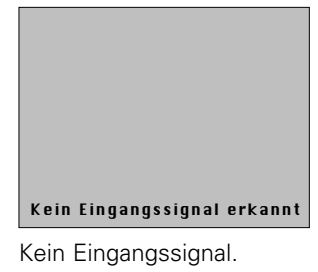

### **Bildanzeige-Menü - Allgemeine Erklärungen**

Sämtliche Video- und Dateneinstellungen (außer Ton/Bild aus) erfolgen mit Hilfe von Bildanzeigen und den folgenden Regelungen:

MENU, OK (**–/ – –**) und Cursor-Bedienung am Projektor oder auf der Fernbedienung.

- **1.** Drücken Sie MENU.
- Der Menübalken erscheint auf der Projektionswand Der erste Gegenstand wird hervorgehoben und sein Untermenü gezeigt.

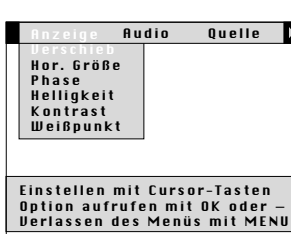

Anzeige Audio Quelle Lautstärke Tiefen Höhen stummschaltung

Ъ

Auswählen mit Cursor-Tasten Option aufrufen mit OK oder — Verlassen des Menüs mit MENU

- **2.** Sie können den Cursor mit den Cursor-Tasten zu irgendeinem anderen Gegenstand auf dem Menübalken bewegen.
- Wenn der Cursor zu  $\triangleleft$  oder  $\triangleright$ bewegt wird, bewegt sich der Menübalken nach links oder rechts.
- **3.** Bewegen Sie den Cursor mit den Cursor-Tasten zu dem gewünschten Untermenü.
- **4.** Drücken Sie OK (**–/ – –**), um den Gegenstand aufzurufen.
- **5.** Stellen Sie mit den Cursortasten den gewünschten Gegenstand im

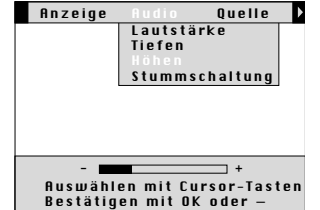

- Aktionsfenster im unteren Teil des Bildes ein.
- **6.** Drücken Sie OK (**–/ – –**) zur Bestätigung der Einstellung.
- **7.** Wählen Sie den nächsten gewünschten Gegenstand im
- Untermenü und stellen Sie ihn in der gleichen Weise ein. **8.** Drücken Sie MENU und bestätigen und speichern Sie damit die Einstellung. Damit wird die Bildanzeige ausgeblendet.

### **Wahl der Sprache**

Auf der Projektionswand können die Menüs in sechs Sprachen angezeigt werden.

- **1.** Drücken Sie MENU.
- Der Menübalken erscheint im Bild.
- **2.** Bewegen Sie den Cursor mit den Cursor-Tasten auf dem Menübalken zu VERSCH(iedenes).
- **3.** Wählen Sie mit den Cursor-Tasten SPRACHE im Untermenü Quelle Vorzug Versch.

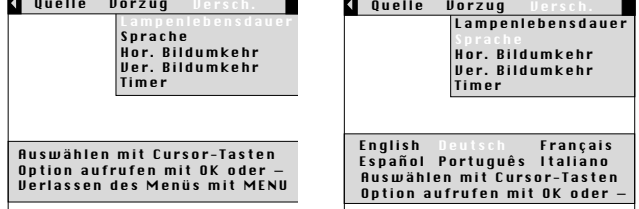

- **4.** Drücken Sie OK (**–/ – –**), um SPRACHE aufzurufen.
- **5.** Wählen Sie mit den Cursortasten die gewünschte Sprache im Aktionsfenster.
- **6.** Drücken Sie OK (**–/ – –**) , um die Wahl der Sprache zu bestätigen und zu speichern.
- **7.** Sie können jetzt entweder den nächsten Gegenstand wählen und einstellen oder mit MENU das Menü verlassen.

### **EINSTELLUNG DES BILDES**

Deutsch **Deutsch**

– Das Bild auf der Projektionswand ist werkseitig bereits standardmäßig eingestellt. Allerdings können Sie mit Hilfe der Funktionen VIDEO oder DATEN einstellen die Bildwiedergabe nach eigenen Vorstellungen einstellen. Der Projektor speichert für jede Signalquelle die zuletzt benutzten Einstellungen. Wenn Sie also von einer Signalquelle zu einer anderen umschalten, werden die Einstellungen für die vorige Quelle gespeichert und die Einstellungen für die neue Quelle werden wieder aufgerufen.

Wenn der Projektor ausgeschaltet und wieder eingeschaltet wird, werden die alten Einstellungen der jeweils gewählten Quelle benutzt.

– Der Projektor besitzt drei Speicherfunktionen, mit denen bis zu drei gewählte Einstellungsgruppen gespeichert werden können, (siehe 'Eigene Einstellungen').

### **Einstellung der Datenanzeige**

Für die Datenanzeige können Sie die folgenden Einstellungen vornehmen:

- **Verschieben** Verschieben des Computerbildes in senkrechter und waagerechter Richtung, um es auf der Projektionswand zu zentrieren;
- **Hor. Größe** Einstellen des Computerbildes in waagerechter Richtung, damit das Computerbild die ganze Projektionswand ausfüllt;
- **Phase** Wenn Sie den Projektor zum ersten Mal an den Computer anschließen, vergewissern Sie sich, daß die Phasenregelung eingestellt ist, damit der projizierte Text möglichst deutlich lesbar ist.
- **Helligkeit** Einstellung des Schwärzungsniveaus passend zur Raumbeleuchtung;
- **Kontrast**  Einstellung der allgemeinen Kontraststärke;
- **Weißpunkt** Einstellung des allgemeinen Bildeindrucks zwischen warmweiß und kaltweiß.

### **Tips für Windows Benutzer**

Zum korrekten Einstellen der horizontalen Größe und Phase: **1.** Wählen Sie 'Start' und 'Shut down'.

- **2.** Stellen Sie den Regler für die horizontale Größe am
- Projektor so ein, daß keine vertikalen Balken sichtbar sind. **3.** Stellen Sie jetzt die Phase des Projektors auf optimale
- Lesbarkeit ein. **4.** Aktivieren Sie die Schaltfläche 'No' im Windows
- Abschaltbildschirm, um die Abschaltaktion abzubrechen.
- **1.** Drücken Sie DATA zur Wahl des Dateneingangs.
- Im Bild erscheint Daten.

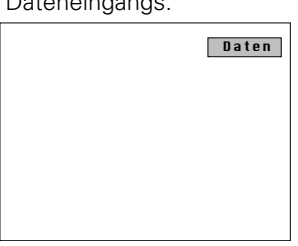

- **2.** Drücken Sie MENU.
- Im Bild erscheint der Menübalken; ANZEIGE wird hervorgehoben und das betreffende Untermenü gezeigt.
- **3.** Wählen Sie mit den Cursortasten den gewünschten **Gegenstand**

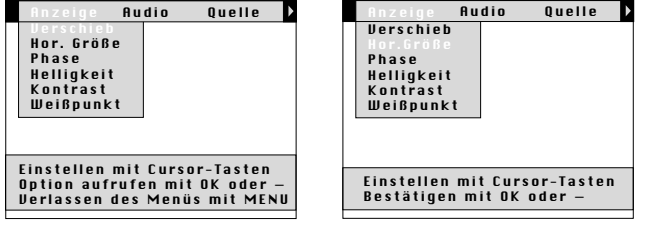

**4.** Drücken Sie OK (**–/ – –**), um den gewählten Gegenstand aufzurufen.

- **5.** Wählen Sie mit den Cursortasten die gewünschte Einstellung im Aktionsfenster.
- **6.** Drücken Sie OK (**–/ – –**), um die Einstellung zu bestätigen und zu speichern.
- **7.** Sie können jetzt entweder den nächsten Gegenstand wählen und einstellen oder mit MENU das Menü verlassen.

### **Hinweis!**

- Wenn Sie den Menümodus gewählt haben, können Sie einen anderen Eingang nicht mit den Quellenwähltasten am Projektor oder auf der Fernbedienung wählen. Das Umschalten zu einem anderen Eingang ist dann nur im Menü QUELLE möglich.
- Das Ausschalten von **A**(audio) und **V**(video) ist nur mit der Taste A/V MUTE am Projektor oder auf der Fernbedienung möglich. Im Bild erscheint dann Ton/Bild aus.

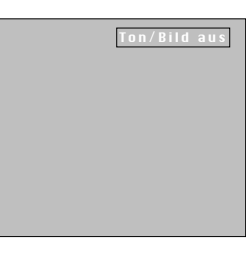

### **Wahl des Datenmodus**

Wenn der Projektor auf AUTO eingestellt ist, erkennt er normalerweise selbsttätig die Signalart des angeschlossenen Computers. Wenn das Signal jedoch nicht einem der einprogrammierten Standardsignale entspricht, kann die automatische Erkennung ausgeschaltet werden. Dann läßt sich der gewünschte Datenmodus folgendermaßen einstellen:

- **1.** Wählen Sie Daten.
- Im Bild erscheint Daten.
- **2.** Drücken Sie MENU.
- Im Bild erscheint der Menübalken.
- **3.** Wählen Sie mit den Cursortasten QUELLE auf dem Menübalken.
- Daten wird hervorgehoben.

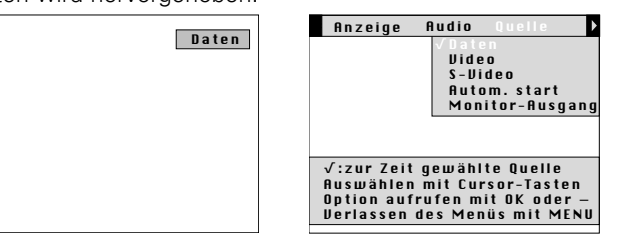

- **4.** Drücken Sie OK (**–/ – –**), um DATEN aufzurufen.
- **5.** Wählen Sie mit den Cursortasten den gewünschten Datenmodus im Aktionsfenster.

zu speichern.

das Menü verlassen.

**6.** Drücken Sie OK (**–/ – –**), um die Einstellung zu bestätigen und **7.** Sie können jetzt entweder den nächsten Gegenstand wählen und einstellen oder mit MENU Auswählen mit Cursor-Tasten Bestätigen mit OK oder — AUTO VGA400 VGA SVGA XGA **Uideo** Video S-Video Autom. start Monitor-Ausgang

Anzeige Audio

### **Videobild-Einstellungen**

Das Videobild können Sie mit den folgenden Einstellungen anpassen:

- **Helligkeit** Einstellung des Schwärzungsniveaus passend zur Raumbeleuchtung;
- **Kontrast**  Einstellung der allgemeinen Kontraststärke;
- **Sättigung** Einstellung der Farbsättigung des projizierten Bildes;
- **Farbton** (nur für NTSC) Einstellung des Farbtones des projizierten Bildes;
- **Weißpunkt**  Einstellung des allgemeinen Bildeindrucks zwischen warmweiß und kaltweiß.
- **1.** Drücken Sie VIDEO, um als jetzige Quelle ein Video- oder ein S-Video-Signal zu wählen.

Mit dieser Taste können Sie zwischen dem Video- und dem S-Video-Signal hin und her schalten.

– Im Bild erscheint VIDEO oder S-VIDEO.

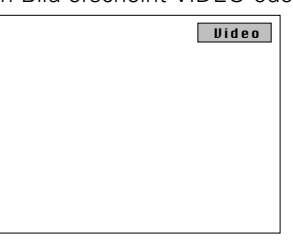

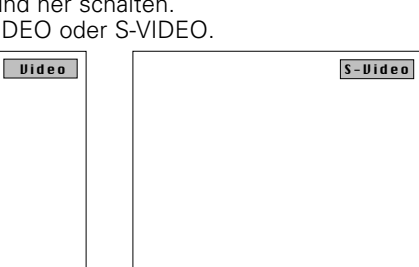

- **2.** Drücken Sie MENU.
- Im Bild erscheint der Menübalken; ANZEIGE wird hervorgehoben und das betreffende Untermenü gezeigt.
- **3.** Wählen Sie mit den Cursortasten den gewünschten Gegenstand.

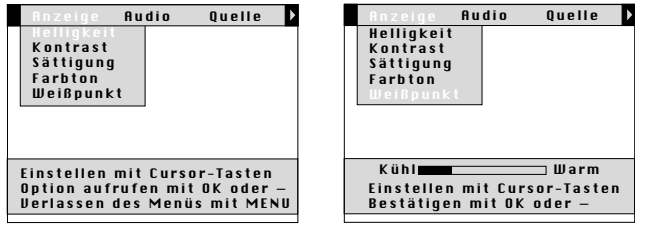

- **4.** Drücken Sie OK (**–/ – –**), um den gewählten Gegenstand aufzurufen.
- **5.** Wählen Sie mit den Cursortasten die gewünschte Einstellung im Aktionsfenster.
- **6.** Drücken Sie OK (**–/ – –**) um die Einstellung zu bestätigen und zu speichern.
- **7.** Sie können jetzt entweder den nächsten Gegenstand wählen und einstellen oder mit MENU das Menü verlassen.

### **Hinweis!**

- Wenn Sie den Menümodus gewählt haben, können Sie einen anderen Eingang nicht mit den Quellenwähltasten am Projektor oder auf der Fernbedienung wählen. Das Umschalten zu einem anderen Eingang ist dann nur im Mer
- Das Ausschalten von **A**(audio) und **V**(video) ist nur mit der Taste A/V MUTE am Projektor oder auf der Fernbedienung möglich. Im Bild erscheint dann 'Ton/Bild aus'.

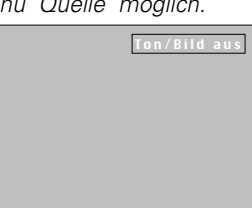

### **Wahl des Videosystems**

Der Projektor kann mit allen drei Videosystemen, NTSC, PAL und SECAM, arbeiten. Wenn der Projektor auf AUTO eingestellt ist, wird das übertragene Format gemäß dem angeschlossenen Video-System automatisch eingeschaltet. Wenn Sie allerdings feststellen, daß das Bild farblich schwach ist, müssen Sie NTSC, PAL oder SECAM folgendermaßen selbst einschalten:

**1.** Drücken Sie VIDEO, um ein Video- oder ein S-Video-Signal als jetzige Quelle aufzurufen. Mit dieser Taste können Sie zwischen dem Video- und dem

S-Video-Signal hin und her schalten.

– Im Bild erscheint VIDEO oder S-VIDEO.

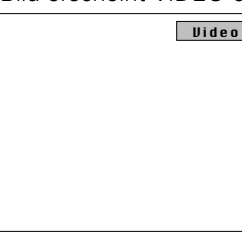

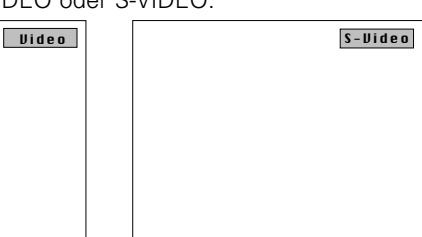

- **2.** Drücken Sie MENU.
- Im Bild erscheint der Menübalken.
- **3.** Wählen Sie mit den Cursortasten QUELLE auf dem Menübalken.
- 4. Wählen Sie mit den Cursortasten **Anzeige Rudio** Quelle VIDEO oder S-VIDEO im Untermenü. Daten Video S-Video Autom. start
- **5.** Drücken Sie OK (**–/ – –**), um
- VIDEO oder S-VIDEO aufzurufen.
	- **6.** Wählen Sie mit den Cursortasten das gewünschte Videosystem, AUTO; PAL; SECAM oder NTCS, im Aktionsfenster. Auswählen mit Cursor-Tasten Bestätigen mit OK oder — AUTO PALBG PALM PALN NTSCM NTSC443 SECAM50 SECAM60
	- **7.** Drücken Sie OK (**–/ – –**), um die Wahl des Videosystems zu bestätigen und zu speichern.
	- **8.** Sie können jetzt entweder den nächsten Gegenstand wählen und einstellen oder mit MENU das Menü verlassen.

### **EINSTELLUNG DES TONES**

Die Tonwiedergabe des Projektors ist werkseitig eingestellt. Sie können den Ton allerdings auch Ihrem eigenen Geschmack mit 'Ton einstellen' anpassen.

Sie können die folgenden Einstellungen vornehmen:

- Lautstärke Einstellen der Lautstärke;
- **Tiefen** Einstellen der Bässe;
- **Höhen** Einstellen der Höhen;
- **Stummschaltung** Ausschalten des Tones des Projektors (oder eines angeschlossenen Lautsprechers).
- **1.** Wählen Sie den gewünschten Eingang (Video, S-Video, Daten).
- **2.** Drücken Sie MENU.
- Im Bild erscheint der Menübalken.
- **3.** Wählen Sie mit den Cursortasten AUDIO auf dem Menübalken.
- **4.** Wählen Sie mit den Cursortasten den gewünschten Gegenstand.

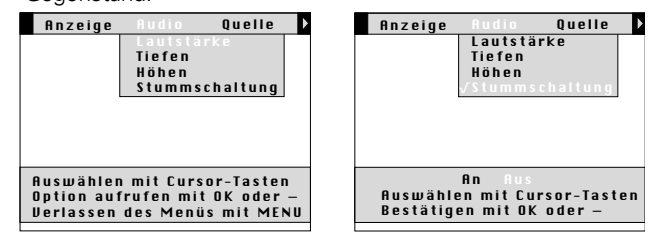

- **5.** Drücken Sie OK (**–/ – –**), um den gewählten Gegenstand aufzurufen.
- **6.** Wählen Sie mit den Cursortasten die gewünschte Einstellung im

# Aktionsfenster. **8. BETRIEB DES PROJEKTORS**

15

- Deutsch **Deutsch**
- **7.** Drücken Sie OK (**–/ – –**), um die Einstellung zu bestätigen und zu speichern.
- **8.** Sie können jetzt entweder den nächsten Gegenstand wählen und einstellen oder mit MENU das Menü verlassen.

### **Hinweis!**

- Die Lautstärke kann auch mit den VOLUME-Tasten am Projektor und auf der Fernbedienung eingestellt werden.
- Wenn der Projektor an einen Verstärker oder an eine Stereoanlage angeschlossen ist, muß die Lautstärke am Verstärker oder an der Stereoanalge eingestellt werden.
- Der Ton kann auch mit der MUTE-Taste am Projektor und auf der Fernbedienung ausgeschaltet werden. Im Bild erscheint dann 'Stummschaltung'.
- Das Ausschalten von **A**(audio) und **V**(video) ist nur mit der Taste A/V MUTE am Projektor oder auf der Fernbedienung möglich. Im Bild erscheint dann 'Ton/Bild aus'.

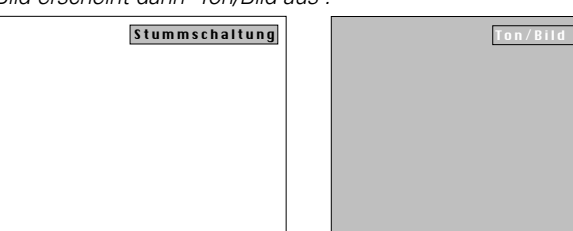

### **EIGENE EINSTELLUNGEN**

Sie können bis zu drei Einstellungsgruppen speichern. Diese Einstellungen können jederzeit aufgerufen werden, so daß Sie für verschiedene Quellen jeweils eigene Einstellungen verwenden können. Sie können die folgenden Einstellungen speichern:

- vertikales Spiegeln
- Bass
- Audio-Lautstärke
- Höhen

– Weißpunkt – Farbton

- horizontales Spiegeln
- Helligkeit
- Kontrast – Sättigung
- 
- AV-Quelle (Daten/Video/ S-Video)

### **Speichern eigener Einstellungen**

- **1.** Wählen Sie das gewünschte Eingangssignal (Video, S-Video, Daten).
- **2.** Nehmen Sie die gewünschten Einstellungen vor, siehe 'Einstellung des Bildes' und 'Einstellung des Tones'
- **3.** Drücken Sie MENU.
- Im Bild erscheint der Menübalken.
- **4.** Wählen sie mit den Cursor-Tasten VORZUG (Eigene Einstellungen) auf dem Menübalken.
- **5.** Wählen sie mit den Cursor-Tasten SPEICHERN im Untermenü.

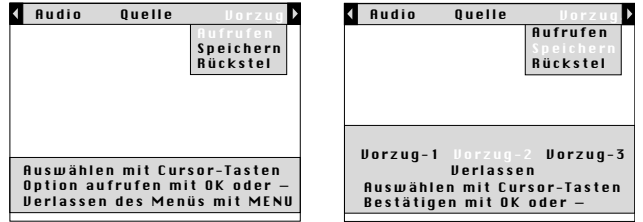

- **6.** Drücken Sie OK (**–/ – –**), um SPEICHERN aufzurufen.
- **7.** Wählen Sie mit den Cursortasten Vorzug 1, 2 oder 3 im Aktionsfenster.

**Anmerkung:** Wenn Sie 'Verlassen' wählen, verlassen Sie das Aktionsfenster ohne die eigenen Einstellungen -zu speichern.

- **8.** Drücken Sie OK (**–/ – –**), um die eigenen Einstellungen zu bestätigen und zu speichern.
- **9.** Sie können jetzt entweder den nächsten Gegenstand wählen und einstellen oder mit MENU das Menü verlassen.

### **Aufrufen der eigenen Einstellungen**

- **1.** Wählen Sie das gewünschte Eingangssignal (Video, S-Video, Daten).
- **2.** Drücken Sie MENU.
- Im Bild erscheint der Menübalken.
- **3.** Wählen sie mit den Cursor-Tasten VORZUG (Eigene Einstellungen) auf dem Menübalken.
- **4.** Wählen sie mit den Cursor-Tasten AUFRUFEN im Untermenü.

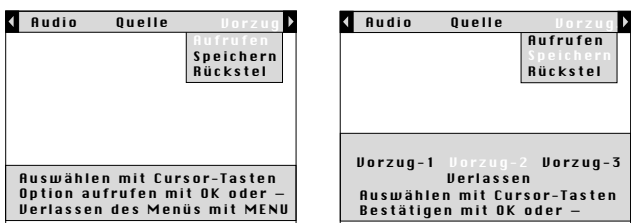

- **5.** Drücken Sie OK (**–/ – –**), um AUFRUFEN aufzurufen.
- **6.** Wählen Sie mit den Cursortasten 'Vorzug 1, 2 oder 3' im Aktionsfenster.
- **Anmerkung:** Wenn Sie 'Verlassen' wählen, verlassen Sie das Aktionsfenster ohne die eigenen Einstellungen -zu speichern.
- **7.** Drücken Sie OK (**–/ – –**), um die eigenen Einstellungen zu bestätigen und zu speichern.
- **8.** Sie können jetzt entweder den nächsten Gegenstand wählen und einstellen oder mit MENU das Menü verlassen.

### **Ändern der eigenen Einstellungen**

- **1.** Wählen Sie das gewünschte Eingangssignal (Video, S-Video, Daten).
- **2.** Nehmen Sie neue Einstellungen vor, siehe 'Einstellung des Bildes' und 'Einstellung des Tones'-
- **3.** Drücken Sie MENU.
- Im Bild erscheint der Menübalken.
- **4.** Wählen sie mit den Cursor-Tasten VORZUG (Eigene Einstellungen) auf dem Menübalken.
- **5.** Wählen sie mit den Cursor-Tasten SPEICHERN im Untermenü.

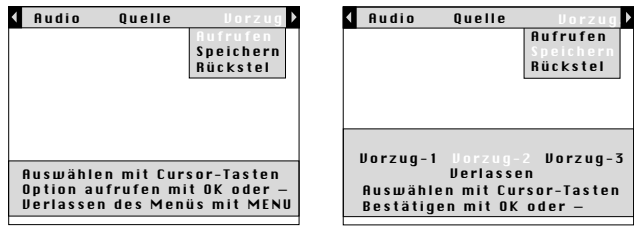

**6.** Drücken Sie OK (**–/ – –**), um SPEICHERN aufzurufen.

- **Anmerkung:** Wenn Sie 'Verlassen' wählen, verlassen Sie das Aktionsfenster ohne die eigenen Einstellungen -zu speichern.
- **7.** Wählen Sie mit den Cursortasten Vorzug 1, 2 oder 3 im Aktionsfenster.
- **8.** Drücken Sie OK (**–/ – –**), um die eigenen Einstellungen zu bestätigen und zu speichern.
- **9.** Sie können jetzt entweder den nächsten Gegenstand wählen und einstellen oder mit MENU das Menü verlassen.

### **Rückstellen der werkseitigen Einstellungen**

- **1.** Wählen Sie das gewünschte Eingangssignal (Video, S-Video, Daten).
- **2.** Drücken Sie MENU.
- Im Bild erscheint der Menübalken.
- **3.** Wählen sie mit den Cursor-Tasten VORZUG (Eigene Einstellungen) auf dem Menübalken.
- **4.** Wählen sie mit den Cursor-Tasten RÜCKSTELLEN im Untermenü.

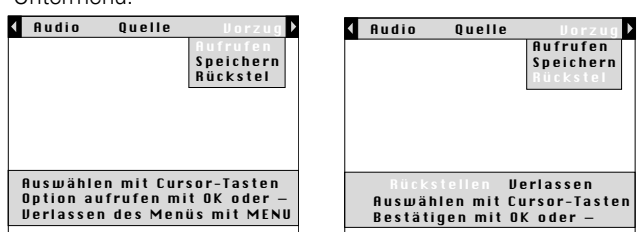

- **5.** Drücken Sie OK (**–/ – –**), um RÜCKSTELLEN aufzurufen.
- **6.** Wählen Sie mit den Cursortasten RÜCKSTELLEN, wenn Sie die eigenen Einstellungen für die ausgewählte Quelle zu den werkseitigen Einstellungen zurückstellen wollen.
- **7.** Drücken Sie OK (**–/ – –**), um die werkseitigen Einstellungen zu bestätigen und zu speichern.
- **8.** Sie können jetzt entweder den nächsten Gegenstand wählen und einstellen oder mit MENU das Menü verlassen.

( Audio Quelle

Rückstellen Verlassen Auswählen mit Cursor-Tasten Bestätigen mit OK oder —

Aufrufen Speichern

Wenn Sie dennoch die alten Einstellungen behalten wollen:

- **1.** Wählen Sie mit den
- Cursortasten VERLASSEN im Aktionsfenster.
- **2.** Drücken Sie OK (**–/ – –**), um diese Wahl zu bestätigen.
- **3.** Sie können jetzt entweder den nächsten Gegenstand wählen und einstellen oder mit MENU das Menü verlassen.

### **ANDERE EINSTELLUNGEN**

### **Wahl der voreingestellten Quelle**

Mit dem Befehl AUTO START (Autom. start) können Sie die Quelle des Eingangssignals definieren, mit dem der Projektor eingeschaltet wird.

Beispiel: Wenn Sie Video als voreingestellte (Auto-start-) Quelle gewählt haben, wird beim Einschalten des Projektors automatisch diese Quelle eingeschaltet.

**Anmerkung**: Werkseitig ist für Autom. Start 'Daten' eingestellt.

- **1.** Drücken Sie MENU.
- Im Bild erscheint der Menübalken.
- **2.** Wählen sie mit den Cursor-Tasten QUELLE auf dem Menübalken.
- **3.** Wählen sie mit den Cursor-Tasten **Anzeige Audio** Quelle AUTOM. START im Untermenü.
- **4.** Drücken Sie OK (**–/ – –**), um AUTOM. START aufzurufen.
- **5.** Wählen Sie mit den Cursortasten die gewünschte voreingestellte Quelle im Aktionsfenster, (Daten, Video oder S-Video).
- **6.** Drücken Sie OK (**–/ – –**), um die Wahl der voreingestellten Quelle zu bestätigen und zu speichern. Bestätigen mit OK oder —
- **7.** Sie können jetzt entweder den nächsten Gegenstand wählen und einstellen oder mit MENU das Menü verlassen.

Video S-Video Daten Auswählen mit Cursor-Tasten

Daten Video S-Video

### **Bildumkehrung (Spiegelbild)**

Wenn das Bild auf der Rückseite der Projektionswand betrachtet werden soll, kann das Bild horizontal umgekehrt projiziert werden.

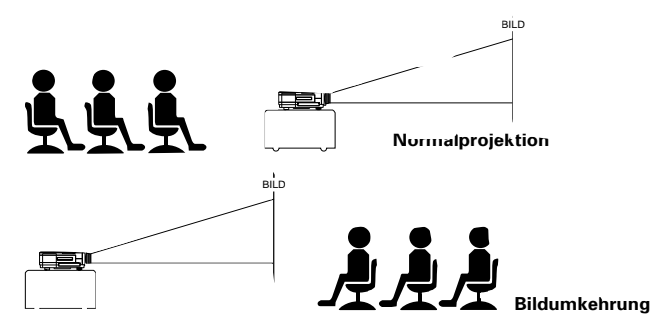

- **1.** Drücken Sie MENU.
- Der Menübalken erscheint im Bild.
- **2.** Bewegen Sie den Cursor mit den Cursor-Tasten zu VERSCH(iedenes) auf dem Menübalken.
- **3.** Wählen Sie mit den Cursor-Tasten HOR. BILDUMKEHR.

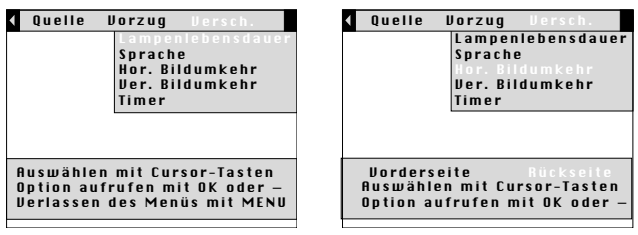

- **4.** Drücken Sie OK (**–/ – –**), um den Gegenstand HOR. BILDUMKEHR aufzurufen.
- **5.** Wählen Sie mit den Cursortasten RÜCKSEITE im Aktionsfenster.
- **6.** Drücken Sie OK (**–/ – –**), um die Wahl zu bestätigen und zu speichern.
- **7.** Sie können jetzt entweder den nächsten Gegenstand wählen und einstellen oder mit MENU das Menü verlassen.

### **Über-Kopf-Projektion (Deckenmontage)**

Der Projektor besitzt eine Über-Kopf-Projektionsfunktion, das heißt, wenn der Projektor an der Decke montiert wird, kann das Bild auf dem Kopf stehend (senkrecht spiegelbildlich) projektiert werden.

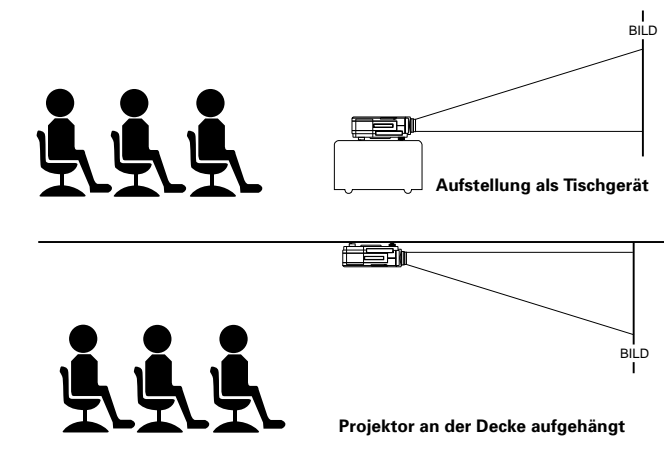

- **1.** Drücken Sie MENU.
- Der Menübalken erscheint auf der Projektionswand
- **2.** Wählen Sie mit den Cursor-Tasten VERSCH(iedenes) auf dem Menübalken.

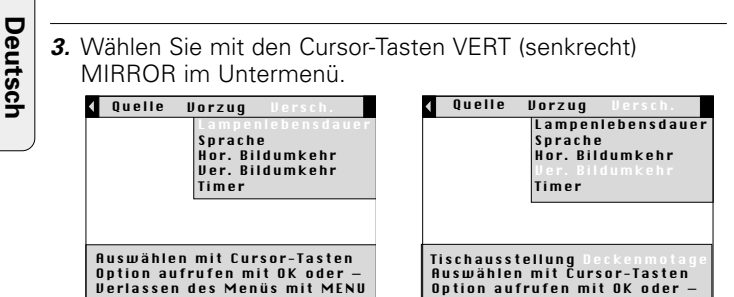

- **4.** Drücken Sie OK (**–/ – –**), um die VER. BILDUMKEHR-Funktion zu aktivieren
- **5.** Wählen Sie mit den Cursor-Tasten DECKENMONTAGE im **Aktionsfenster**

Auswählen mit Cursor-Tasten Option aufrufen mit OK oder — Tischausstellung Deckenmotage

- **6.** Drücken Sie OK (**–/ – –**), zur Bestätigung und Speicherung dieser Wahl.
- **7.** Falls gewünscht, können Sie jede andere Funktion einstellen oder das Menü durch Drücken der Taste MENU verlassen.

### **Pausen-Countdown**

Der Pausen-Countdown ist ein Hilfsmittel zur Steigerung der Effektivität von Meetings. Ist er aktiviert, wird während der Pause in einem Meeting eine rückwärtszählende Uhr angezeigt. Diese Funktionalität hilft Ihnen, Meetings pünktlich und effizient abzuhalten, denn Ihre Zeit ist kostbar.

- **1.** Drücken Sie MENU.
- Der Menübalken erscheint im Bild.
- **2.** Bewegen Sie den Cursor mit den Cursor-Tasten zu VERSCH(iedenes) auf dem Menübalken.
- **3.** Wählen Sie mit den Cursor-Tasten TIMER.

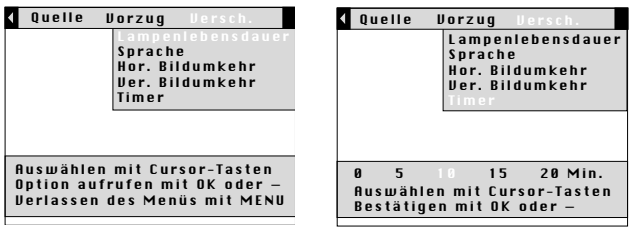

- **4.** Wählen Sie mit den Cursor-Tasten die gewünschte Countdown-Zeit (0, 5, 10, 15 oder 20 Minuten).
- **5.** Drücken Sie OK (**–/ – –**), um den Timer zu aktivieren.
- die Zeit wird auf dem Bildschirm rückwärts gezählt.
- **•** Drücken Sie eine beliebige Taste, um den Timer zu deaktivieren.

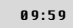

### **9. ZUSÄTZLICHE INFORMATIONEN Fernsteuerungs- & RS-232 PC-Software**

### **INSTALLIEREN DER FERNBEDIENUNG-SOFTWARE**

Dieses Kapitel beschreibt die Installation und Benutzung der Software für die Anzeigevorrichtung. Die Installation ist nur dann erforderlich, wenn der Mauscursor nicht mit den Cursor-Tasten der Fernbedienung bewegt werden kann, nachdem alle notwendigen Anschlüsse hergestellt worden sind.

### **Für Macintosh-Benutzer**

- **1.** Schalten Sie Ihren Computer aus und schließen Sie das mitgelieferte Mauskabel (ADB) am Projektor und an den ADB-Anschluß an.
- **2.** Schalten Sie Ihren Computer ein. Sie können jetzt gleich die Maus mit der Fernbedienung bedienen.

### **Für PC-Benutzer**

- **1.** Schalten Sie Ihren Computer aus und schließen Sie das mitgelieferte Mauskabel (RS232) an den Computer und am Projektor an.
- **2.** Schalten Sie Ihren Computer ein. Sie können jetzt die Maus mit der Fernbedienung bedienen. Wenn nicht, lesen Sie weiter:

Wenn die Fernbedienung der Maus zum ersten Mal benutzt Verbindung. wird mit Ihrem PC, lesen Sie die weiteren Hinweise.

### **Für Windows-Benutzer**

- **1.** Doppelklicken Sie auf die Fernsteuerungs-Softwaredatei (ex.m83setup.exe).
- **2.** Folgen Sie den Installationsanweisungen.
- **3.** Starten Sie Ihren Computer neu.
- Im Dialogfeld werden Sie gebeten einen neuen Treiber für die Logitech serielle Maus zu installieren.
- Wählen Sie den Standard-Windows-Treiber (auf OK klicken).
- Es sollte jetzt möglich sein, die Maus Ihres Computers mit der Fernbedienung zu bedienen!

### **RS-232 PC-STEUERUNGS-SCHNITTSTELLENSOFTWARE**

Der Betrieb und die Einstellungen des Projektors können durch einen Computer oder ein entsprechendes Umgebungs-Steuerungssystem durch Anschließen des Controllers an den seriellen Eingang des Projektors und mit Hilfe der RS-232 PC-Steuerungs-Schnittstelle ferngesteuert werden.

Diese Funktionalität kann zum Beispiel in den folgenden Situationen nützlich sein:

- anspruchsvolle Konferenz-Umgebungen, bei denen die Licht- und Tonbedingungen durch ein hochwertiges System gesteuert werden.
- in Situationen, in denen mehrere Projektoren verwendet werden und daher der Bildinhalt oder –ablauf in Übereinstimmung gebracht werden muß.
- wenn der Projektor an einem Ort aufgestellt wird, an dem die direkte Steuerung oder die Steuerung durch die Fernbedienung schwierig ist.

Für weitere Informationen setzen Sie sich bitte mit Ihrem Händler oder mit der Philips-Vertretung in Ihrer Gegend in

### **REINIGUNG**

**Achtung!** Schalten Sie den Projektor aus und trennen Sie alle Verbindungen, bevor Sie den Projektor reinigen.

- **1.** Ein verstaubtes Gehäuse wischen Sie mit einem weichen Tuch ab.
- **2.** Zur Reinigung des Gehäuses genügt ein mit Wasser angefeuchtetes Fensterleder.
- **3.** Benutzen Sie keine Reinigungsmittel, da diese die Gehäuseoberfläche angreifen könnten.

### **Halten Sie das Objektiv immer sauber.**

- **1.** Wenn das Objektiv verschmutzt oder verstaubt ist, blasen Sie es zuerst aus und wischen es dann mit einem weichen Pinsel oder mit Linsenpapier sauber.
- Berühren Sie das Objektiv niemals mit den Händen.
- **2.** Ein Objektiv, das nicht regelmäßig gereinigt wird, kann Stockflecken bekommen.

### **REINIGUNG DES STAUBFILTERS**

- **1.** Drücken Sie zum Ausschalten des Projektors die Taste STANDBY/ON/OFF.
- Die Bereitschaftlampe leuchtet rot.
- **2.** Warten Sie, bis der Lüfter still steht (circa 3 Minuten nach Ausschalten des Projektors) und trennen Sie das Netzkabel und alle anderen Kabel.
- **3.** Drehen Sie den Projektor um. Legen Sie in niemals auf die Seite,
- auf der sich die Anschlüsse befinden.
- **4.** Entfernen Sie beiden Horizontalregler.<br>**5.** Entfernen Sie die Schrauben an der un
- **5.** Entfernen Sie die Schrauben an der unteren Kante der Abdeckung.und nehmen Sie die Abdeckung ab.

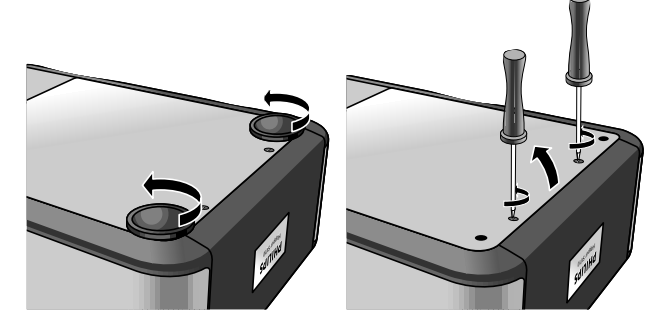

- **6.** Nehmen Sie den Filter aus dem Filterfach:
	- Drücken Sie beide Seiten des Filters **(a)** bis der Filter sich löst von der Halterungen **(b)**.
	- Bewegen Sie den Handgriff nach links **(c)**.
	- Lösen Sie den Handgriff aus der Halterung und ziehen Sie ihn nach oben **(d)**.
	- Ziehen Sie vorsichtig den Filter aus dem Filterfach.

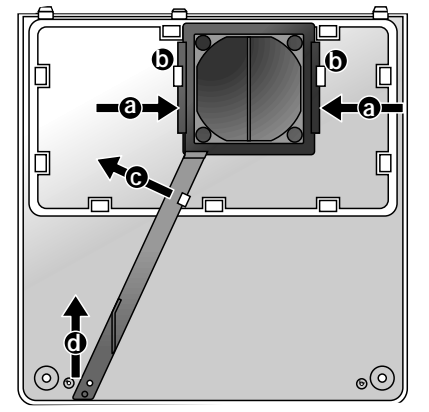

**7.** Halten Sie den Filter fest und entfernen Sie allen Staub mit einem Staubsauger.

- **8.** Austauschen des Filters.
	- Drücken Sie beide Seiten des Filters **(a)** und setzen Sie den Filter in das Filterfach zurück.
	- Lösen Sie die Seiten des Filters so daß die Halterungen in ihre Position unter die Halterungen **(b)** zurückfallen.
	- Positionieren Sie den Handgriff unter den Halter **(c)**.
	- Schieben Sie den Handgriff über die Verriegelung und rasten Sie ihn in Position **(d)** ein.

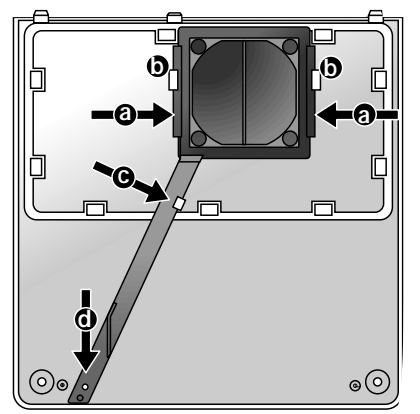

**9.** Setzen Sie die Abdeckung wieder auf und ziehen Sie die Schrauben und Horizontalregler an.

### **Anmerkung:**

- Wir empfehlen Ihnen, den Filter alle 100 Betriebstunden zu reinigen.
- Wenn Sie den Projektor mit einem verschlissenen oder beschädigten Filter betreiben, kann der Projektor beschädigt werden.
- Wenn der Filter beschädigt ist, tauschen Sie ihn gegen einen vom gleichen Typ aus, (12 nc: 4822 480 10229).
- Der Projektor kann nicht wieder eingeschaltet werden, wenn der Filterhalter nicht einwandfrei eingesetzt worden ist.

### **WARTUNG DER FERNBEDIENUNG**

Der Träckball an der Fernbedienung ist sehr verschleißfest und kann jahrelang benutzt werden. Er hat einen selbstreinigenden Kugelkäfig, wodurch die Anhäufung von Staub und das Aufwickeln von Fusseln auf die Kugel erschwert wird. Wenn die Bewegung des Cursors auf der Projektionswand ruckartig oder ungewöhnlich ist, empfiehlt es sich, den Träckball zu reinigen.

### **Reinigen des Träckballs**

- **1.** Drehen Sie den Haltering gegen den Uhrzeigersinn und nehmen Sie die Kugel heraus.
- **2.** Wischen Sie die Kugel mit einem fusselfreien Tuch ab.
- **3.** Blasen Sie kräftig in den Kugelkäfig, um Staub und Fussel zu entfernen.
- **4.** Prüfen Sie, ob sich an den Gummirollen im Innern des Kugelkäfigs Schmutz angesammelt hat. Im allgemeinen zeigt sich solcher Schmutz als Streifen in der Mitte der Rollen.
- **5.** Wenn die Rollen verschmutzt sind, reinigen Sie sie mit einem mit wenig Isopropylalkohol angefeuchteten Wattestäbchen. Anschließend achten Sie darauf, daß die Rollen noch mittig in ihren Kammern liegen.
- **6.** Achten Sie ebenfalls darauf, daß keine Wattefusseln an den Rollen haften.
- **7.** Bringen Sie die Kugel und den Haltering wieder an.

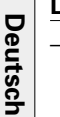

- **LAMPE** – Die Projektorlampe hat eine Lebensdauer von etwa 4000 Stunden. Nach 3901 Betriebsstunden erscheint auf der Projektionswand die Mitteilung: 'WARNUNG: Lampenlebensdauer endet in 99 Stunden'.
- Danach, immer wenn der Projektor eingeschaltet wird, blinkt die Signallampe für die Projektorlampe orange. Die verbleibende Lebensdauer der Projektorlampe wird 10 Sekunden lang angezeigt.
- Wenn die Lebensdauer der Lampe beendet ist, leuchtet die signallampe für die Projektorlampe orange. Auf der Projektionswand erscheint die Mitteilung: 'WARNUNG: Lampenleben ist abgelaufen'.

**AUSWECHSELN DER PROJEKTORLAMPE**

- **1.** Drücken Sie zum Ausschalten des Projektors die Taste STANDBY/ON/OFF.
- Die Bereitschaftlampe leuchtet rot.
- **2.** Lassen Sie die Lampe 5 Minuten abkühlen, warten Sie bis der Lüfter still steht und trennen Sie das Netzkabel und alle anderen Kabel.

PHILIPS Multimedia Projectors

PHILIPS Multimedia Projectors

PHILIPS Multimedia Projectors

WARNUNG: Lampenleben endet in 99 Stunden

WARNUNG: Lampenleben endet in 83 Stunden

WARNUNG: Lampenleben ist abgelaufen

- **3.** Drehen Sie den Projektor um. Legen Sie in niemals auf die Seite, auf der sich die Anschlüsse befinden.
- **4.** Entfernen Sie beiden Horizontalregler.
- **5.** Entfernen Sie die Schrauben an der unteren Kante der Abdeckung und nehmen Sie die Abdeckung ab.

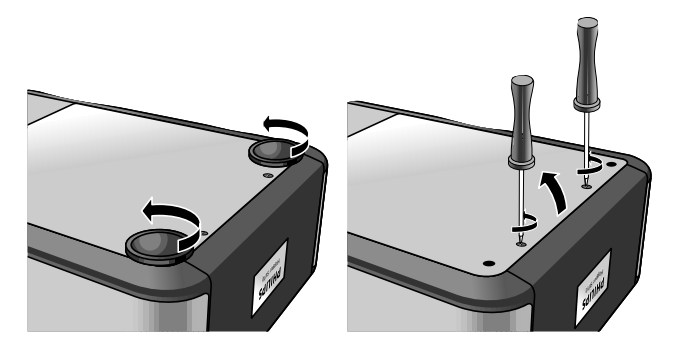

- **6.** Lesen Sie die Vorsichtsmaßnahmen und Warnhinweise auf der Lampenabdeckung.
- **7.** Lösen Sie die Lampenfassung.

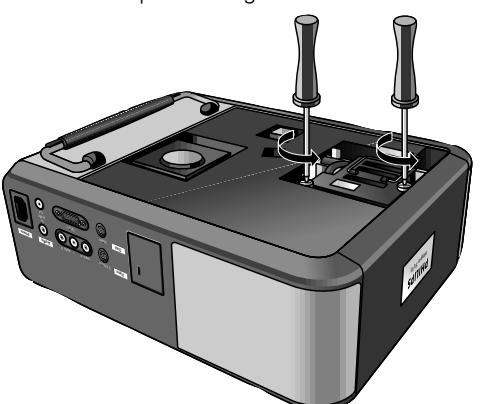

**8** Halten Sie den Handgriff der Lampenfassung fest und ziehen Sie die Fassung vorsichtig aus dem Projektor.

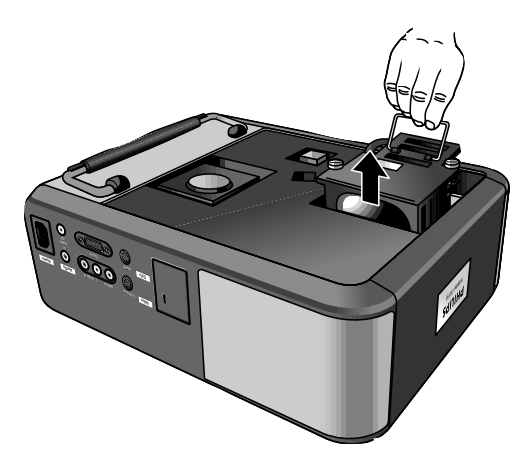

**Achtung:** Seien Sie vorsichtig, der Lampenhalter kann noch zu heiß sein zum Anfassen.

Halten Sie die Öffnung des Lampenhalters nach rechts, berühren Sie die Lampe nicht und richten Sie den Lampenhalter nicht auf Personen.

- **Achtung:** Die Lampe kann heiß sein. Gehen Sie vorsichtig damit um.
- **Vorsicht:** Eine Hochdrucklampe kann bei unsachgemäßer Behandlung platzen.
- **9.** Nehmen Sie das neue Lampengehäuse aus seiner Verpackung. Berühren Sie die Lampe nicht und richten Sie die Öffnung des Lampengehäuses nicht auf Personen. Lassen Sie die Lampe nicht fallen, sie könnte dadurch zerstört werden.
- **10.** Setzen Sie die Lampenfassung in die Führungsschlitze ein und schieben Sie die Fassung in das Lampenfach.

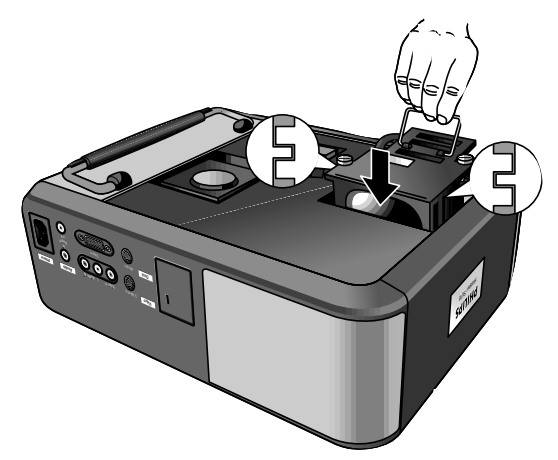

- **11.** Ziehen Sie die Schrauben an.
- **12.** Setzen Sie die Abdeckung wieder auf und ziehen Sie die Schrauben und die Horizontalregler an.
- **13.** Stecken Sie den Netzstecker wieder ein.
- **14.** Drücken Sie zum Einschalten des Projektors die Taste STANDBY/ON/OFF.
- **15.** Stellen Sie den Lebensdauerzähler wieder zurück (siehe 'Rückstellen der Lampenlebensdauer').
- **16.** Die alte Lampe ist ordnungsgemäß zu entsorgen. **Hinweis:** Wenn Sie die Projektor lampe auswechseln, achten Sie auf den richtigen Lampentyp (LCA 3108/00, 12NC: 8670 931 08009).

### **RÜCKSTELLEN DER LAMPENLEBENSDAUER**

- **1.** Drücken Sie MENU.
- Der Menübalken erscheint im Bild.
- **2.** Wählen Sie mit den Cursor-Tasten VERSCH(iedenes) auf dem Menübalken.
- **3.** Die Lampenlebensdauer wird hervorgehoben.

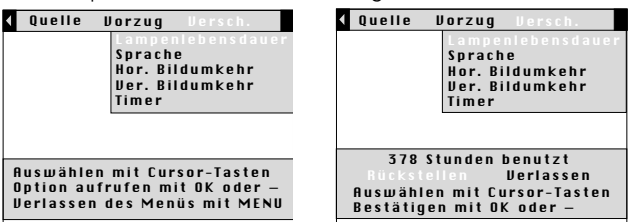

- **4.** Drücken Sie OK (**–/ – –**), um LAMPENLEBENSDAUER aufzurufen.
- **5.** Wählen Sie mit den Cursortasten RÜCKSTELLEN im Aktionsfenster.
- **Anmerkung:** Wenn Sie 'Verlassen' wählen, verlassen Sie das Aktionsfe-nster ohne die Lebensdauer der Lampe rückzustellen.
- **6.** Drücken Sie OK (**–/ – –**) zur Bestätigung.– Ein neues Aktionsfenster erscheint.
- **7.** Wählen Sie mit den Cursortasten JA oder NEIN im Aktionsfenster und drücken Sie OK (**–/ – –**) , um die Wahl zu bestätigen.

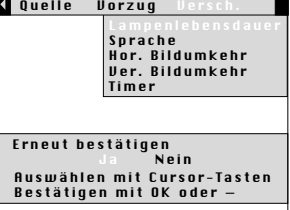

**8.** Sie können jetzt entweder den nächsten Gegenstand wählen und einstellen oder mit MENU das Menü verlassen.

Deutsch **Deutsch**

Wenn eine Störung auftritt, prüfen Sie zuerst die untenstehenden Punkte, bevor Sie den Projektor zur Reparatur geben. Wenn es Ihnen nicht gelingt, die Fehlerursache anhand der folgenden Hinweise zu finden, wenden Sie sich an Ihren Vertragshändler oder an eine Kundendienststelle.

### **WARNUNG!**

Versuchen Sie auf keinen Fall, den Projektor zu reparieren, wenn dadurch Ihre Garantie erlöschen könnte.

- **FEHLER**
- MÖGLICHE URSACHE
- BESEITIGUNG

### **Es erscheint kein Bild**

- Der Netzstecker ist nicht richtig eingesteckt.
- Stecken Sie den Netzstecker ordnungsgemäß ein.
- Der Filterhalter ist nicht korrekt installiert oder beschädigt.
- Installieren Sie den Filterhalter richtig (siehe 'Reinigen des Staubfilters' unter 'Zusätzliche Information').
- Die Lampenhalterabdeckung ist nicht richtig geschlossen oder die Fassung ist beschädigt.
- Schließen Sie die Abdeckung richtig (siehe 'Auswechseln der Projektorlampe' unter 'Zusätzliche Informationen').
- Das Signalkabel ist nicht richtig angeschlossen.<br>• Sobligßen Sie das Signalkabel erdnungsgemäß
- Schließen Sie das Signalkabel ordnungsgemäß an.
- Der Projektor ist ausgeschaltet (OFF).
- Drücken Sie zum Einschalten des Projektors die Taste STANDBY/ON/OFF (ON).

### **Die Projektorlampe funktioniert nicht langer oder leuchtet nicht (rote Signallampe leuchtet)**

- Lampe ist noch heiß, während der Projektor die Lampe wieder einschalten will.
- Nicht einschalten. In einigen Sekunden wird die Lampe selbsttätig wieder eingeschaltet.
- Fehler in der Stromversorgung der Lampe oder verbrauchte Projektorlampe.
- Bringen Sie den Projektor zu einer Kundendienststelle, oder
- Erneuern Sie die Lampe, siehe ('Wartung').
- − Die Innentemperatur des Projektors ist zu hoch.<br>● Warton Sie einige Minuten und prüfen Sie eh di
- Warten Sie einige Minuten und prüfen Sie, ob die Luftschlitze blockiert sind.
- Ziehen Sie das Netzkabel aus dem Projektor und schließen Sie danach wieder an. Ist die Temperatur genügend abgekühlt, dann wird der Projektor auf Bereitschaft eingeschaltet.

### **Signallampe für die Projektorlampe blinkt orange**

- We Die Lebensdauer der Lampe ist fast beendet (weniger als 100 Stunden).
- Siehe hierüber die Mitteilung über die Lebensdauer der Projektorlampe auf dem Einschaltdisplay.

### **Signallampe für die Projektorlampe leuchtet orange**

– Die Lebensdauer der Lampe ist beendet.

### **Die Farbwiedergabe ist unzulänglich.**

- Es wurde das falsche Videosystem angeschlossen.
- Wählen Sie das korrekte Videosystem (siehe 'Wahl des Videosystems' unter 'Einstellen des Bildes').
- Stellen Sie die Helligkeit, den Kontrast, die Sättigung oder den Farbton ein, (siehe 'Video-Einstellungen' unter 'Einstellen des Bildes').

### **Das Bild ist unscharf**

- Das Bild ist nicht scharf eingestellt.
- Stellen Sie das Bild am FOCUS-Ring scharf ein.
- Die Entfernung zwischen Projektor und 'Projektionswand' ist nicht korrekt.
- Korrigieren Sie den Abstand zwischen Projektor und Projektionswand.
- − Das Signalkabel ist nicht korrekt angeschlossen.<br>● Schließen Sie das Signalkabel korrekt an
- Schließen Sie das Signalkabel korrekt an.

### **Das Bild paßt nicht zur Projektionswand**

- Die waagerechte oder senkrechte Verschiebung oder die horizontale Größe sind nicht richtig eingestellt.
- Stellen Sie die waagerechte oder senkrechte Verschiebung oder die horizontale Größe ein, (siehe 'Dateneinstellungen' unter 'Einstellen des Bildes').

### **Das Bild rollt**

- Das Signalkabel ist nicht ordnungsgemäß angeschlossen.
- Schließen Sie das Signalkabel korrekt an.

### **Bild ist zu hell**

- MONITOR AUSGANG wurde aktiviert, obwohl kein externer Bildschirm angeschlossen ist.
- Deaktivieren Sie die Option MONITOR AUSGANG. Drücken Sie MENU und wählen Sie über die Cursor-Steuerung QUELLE aus der Menüleiste aus. Wählen Sie MONITOR AUSGANG und dann AUS.

### **Bild zu hell oder zu dunkel bei Anschluß eines externen Bildschirms**

- MONITOR AUSGANG wurde aktiviert, aber der externe Bildschirm ist nicht richtig angeschlossen. (Das Bild auf beiden Displays ist zu hell.)
- Schließen Sie das optionale Y-Kabel an (siehe ,Anschluß an einen externen Monitor' im Kapitel ,Installation').
- Ist das Y-Kabel korrekt angeschlossen, stellen Sie fest, ob die Eingangsimpedanz des Bildschirms auf 75 Ohm eingestellt ist.
- MONITOR AUSGANG wurde nicht aktiviert, aber der externe Bildschirm ist richtig angeschlossen. (Das Bild auf beiden Displays ist zu dunkel.)
- Aktivieren Sie die Option MONITOR AUSGANG. Drücken Sie MENU und wählen Sie über die Cursor-Steuerung QUELLE aus der Menüleiste aus. Wählen Sie MONITOR AUSGANG und dann AN.

### **Kein Ton vorhanden**

- Das Audiokabel ist nicht ordnungsgemäß angeschlossen.
- Schließen Sie das Audiokabel korrekt an.
- Die Lautstärke ist nicht eingestellt.
- Stellen Sie die Lautstärke ein.
- 'Stummschalten' oder 'Ton/Bild aus' ist aktiv.
- Schalten Sie 'Stummschalten' oder 'Ton/Bild aus' aus.

### **Der Projektor reagiert nicht auf Befehle von der Fernbedienung**

- Die Fernbedienung ist nicht eingeschaltet.
- Schalten Sie die Fernbedienung ein.
- Die Entfernung ist zu groß.
- Verringern Sie die Entfernung.
- Die Batterien sind leer.
- Setzen Sie neue Batterien ein, (siehe 'Einsetzen der Batterien in die Fernbedienung').
- Der Infrarotsensor ist behindert.
- Entfernen Sie das Hindernis.
- In Ihrem Computer wurde nicht die korrekte Maus-Software installiert.
- Installieren Sie die korrekte Maus-Software.